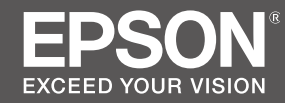

# **SC-R5000 Series SC-R5000L Series**

- TR **Kurulum kılavuzu**
- EL **Οδηγός εγκατάστασης**
- SL **Priročnik za namestitev**
- HR **Vodič za postavu**
- MK **Упатство эа поставување**
- SR **Uputstvo za postavljanje**

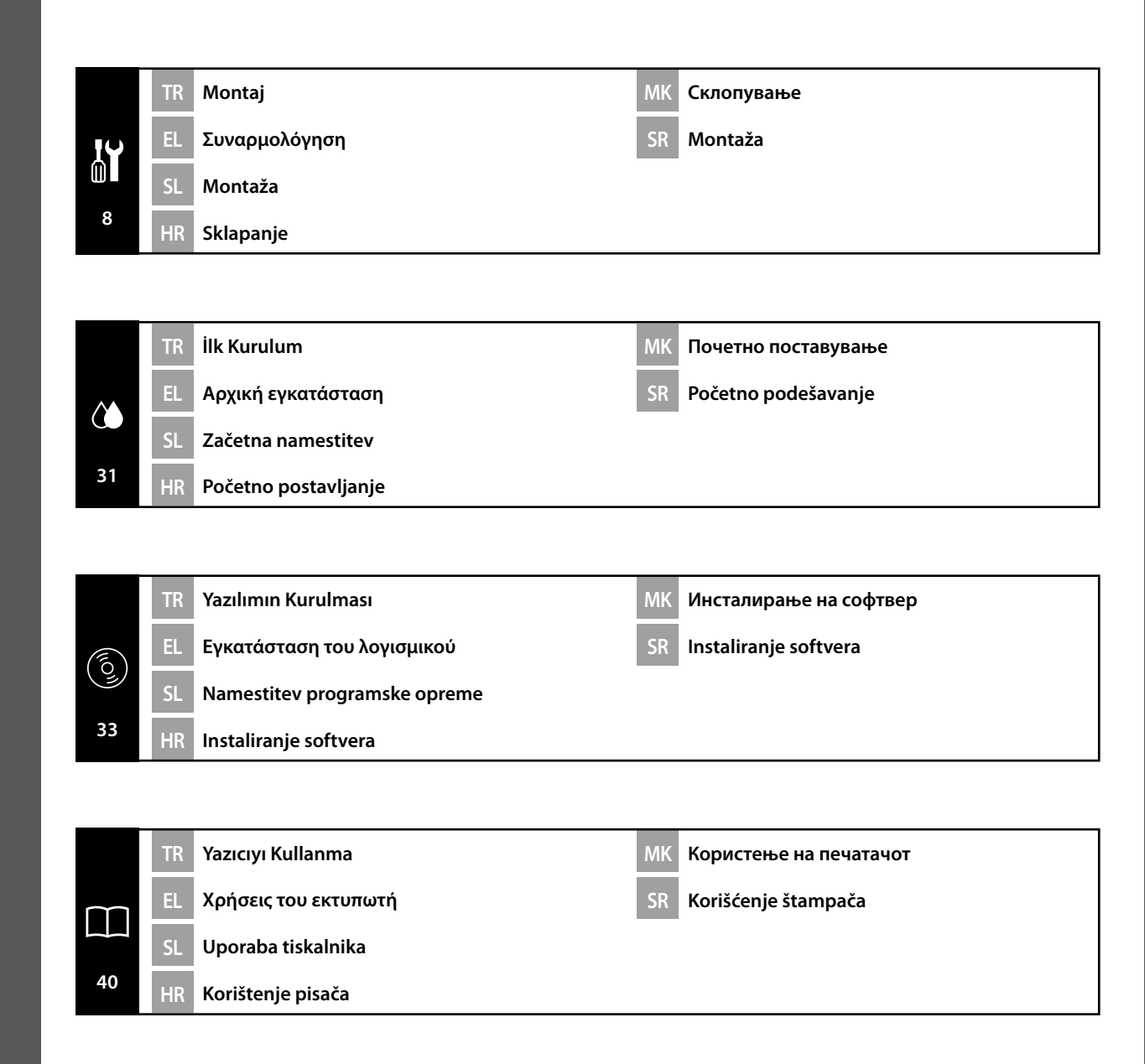

TR **Bu Kılavuzda Kullanılan Semboller** EL **Σύμβολα που χρησιμοποιούνται στο παρόν εγχειρίδιο** SL **Simboli, uporabljeni v tem priročniku**

HR **Simboli korišteni u ovom priručniku**

MK **Симболи што се користат во овој прирачник** SR **Simboli korišćeni u ovom priručniku**

Ovaj priručnik koristi sljedeće simbole kako bi ukazao na opasne radnje ili postupke rukovanja radi prevencije ozljeda korisnika ili drugih ljudi, ili štete na imovini. Pobrinite se da shvatite ova upozorenja prije čitanja sadržaja ovog priručnika.

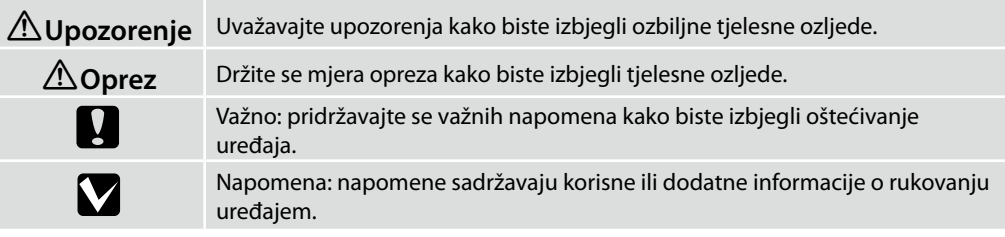

Овој прирачник ги користи следните симболи за да покаже опасни операции или процедури за ракување за да спречи повреда на корисниците или на други лица или оштетување на имот. Пред да ја прочитате содржината на овој прирачник, бидете сигурни дека ги разбирате овие предупредувања.

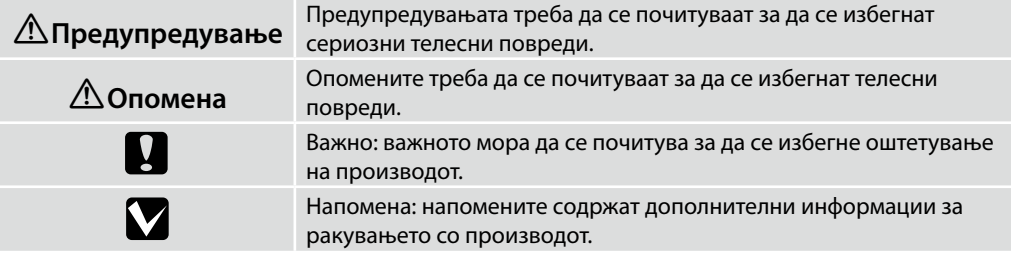

Ovo uputstvo koristi sledeće simbole da ukaže na opasne operacije ili procedure rukovanja za zaštitu od opasnosti nad korisnicima ili drugim ljudima ili štetu nad imovinom. Postarajte se da razumete ova upozorenja pre nego što pročitate sadržaj ovog uputstva.

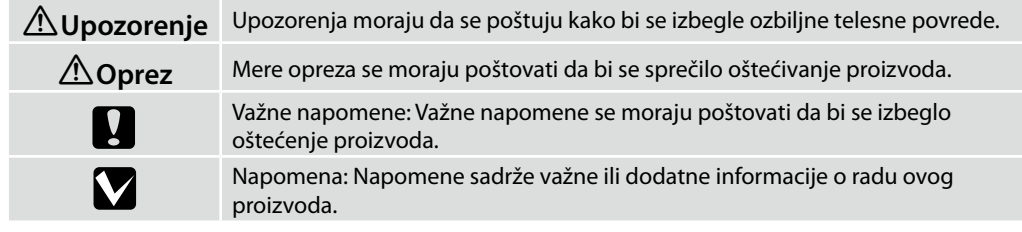

Bu kılavuzda kullanıcıların veya diğer kişilerin zarar görmesini veya malın hasar görmesini önlemek amacıyla tehlikeli işlemler veya kullanım prosedürlerini göstermek için aşağıdaki semboller kullanılmaktadır. Bu kılavuzun içeriğini okumadan önce bu uyarıları anladığınızdan emin olun.

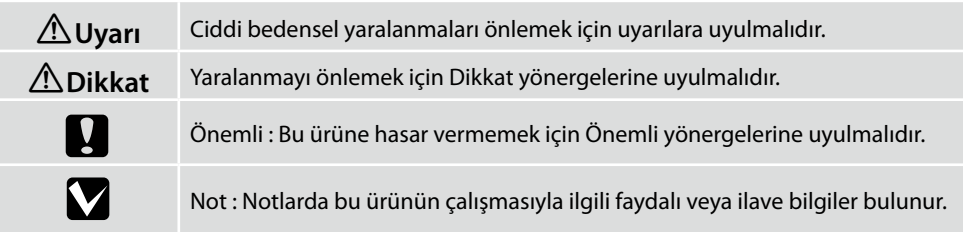

Αυτό το εγχειρίδιο χρησιμοποιεί τα ακόλουθα σύμβολα υπόδειξης επικίνδυνων λειτουργιών ή διαδικασιών χειρισμού, για να αποτρέψει τραυματισμούς στους χρήστες ή άλλα άτομα, ή υλικές ζημιές. Βεβαιωθείτε ότι κατανοείτε αυτές τις προειδοποιήσεις, προτού διαβάσετε το περιεχόμενο αυτού του εγχειριδίου.

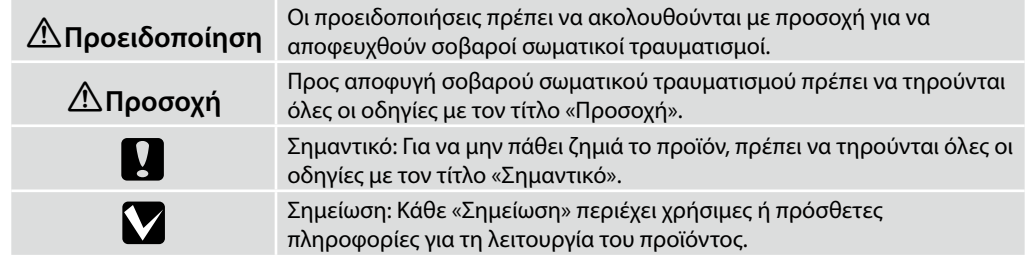

Ta priročnik uporablja naslednje simbole za označitev nevarnih delovanj ali postopkov upravljanja, da prepreči poškodbe uporabnikov ali drugih oseb ali škodo na lastnini. Prepričajte se, da razumete ta opozorila, še preden preberete vsebino tega priročnika.

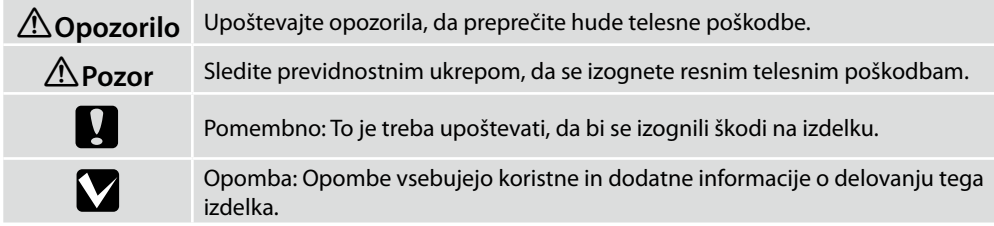

TR **Yazıcı İçin Yer Seçme** EL **Επιλογή θέσης για τον εκτυπωτή** SL **Primerno mesto za postavitev tiskalnika**

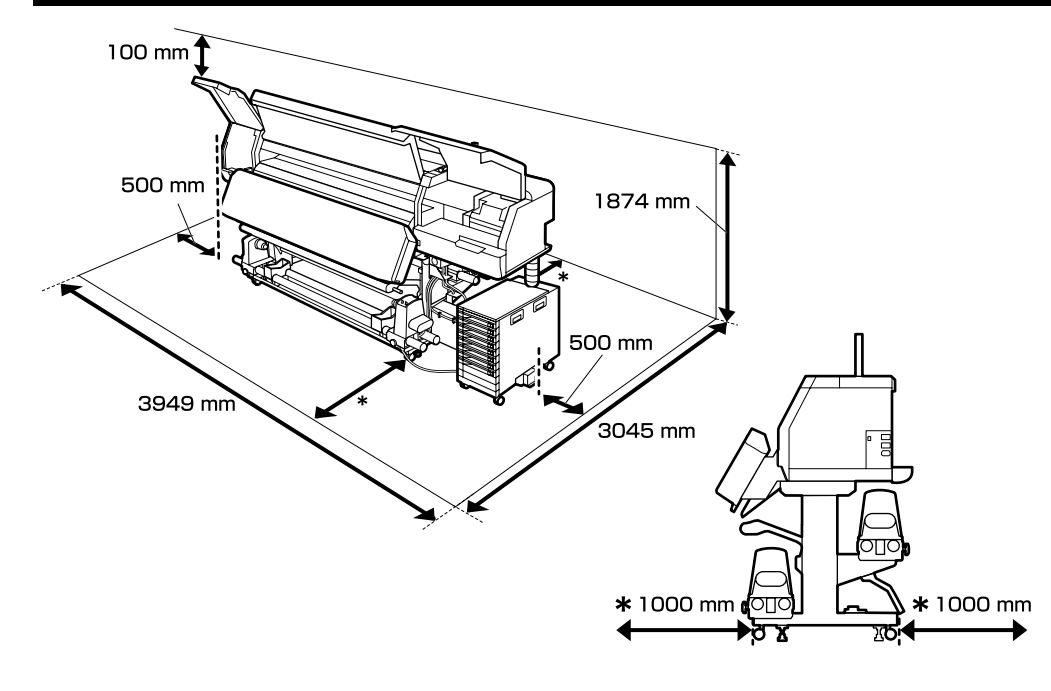

# **Yazıcının Yerleştirilmesine Ait Talimatlar**

- ❏ Yazıcıyı ayarlamak için tabloda gösterildiği gibi yeterli boşluk bırakın.
- ❏ Yazıcı ağırlığını taşıyabilen düz ve sabit bir yer seçin. SC-R5000 serisi: yaklaşık 425 kg SC-R5000L serisi: yaklaşık 449 kg
- ❏ Güç kablolarının sayısı ve toplam amper değeri aşağıdaki gibidir: 2 güç kablosu, 200 – 240 V'de toplam amper değeri 32 A Bu kombine kapasite tek bir güç çıkışı üzerinden sağlanamazsa, kabloları bağımsız güç kaynaklarına sahip farklı çıkışlara bağlayın.
- ❏ Yazıcıyı aşağıdaki koşullarda çalıştırın: Sıcaklık: 15 ila 35°C (59 ila 95°F) Nem: Yoğuşmasız %20 ila %80
- ❏ Çevre koşulları kağıt için uygun değilse, yukarıdaki koşullar karşılansa bile düzgün şekilde yazdıramayabilirsiniz. Daha ayrıntılı bilgi için kağıt talimatlarına bakın.
- ❏ Uygun nemi sağlamak için yazıcıyı kurumadan, ısı kaynaklarından veya doğrudan güneş ışığından uzak tutun.
- ❏ Toza ve kuma maruz kalan konumlardan kaçının.

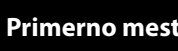

# **Οδηγίες για την τοποθέτηση του εκτυπωτή**

- ❏ Αφήστε αρκετό χώρο για την εγκατάσταση του εκτυπωτή, όπως υποδεικνύεται στον πίνακα.
- ❏ Επιλέξτε επίπεδο και σταθερό σημείο που να μπορεί να στηρίξει το βάρος του εκτυπωτή. Σειρά SC-R5000: περίπου 425 kg Σειρά SC-R5000L: περίπου 449 kg
- ❏ Ο αριθμός καλωδίων τροφοδοσίας και συνολικής έντασης ηλεκτρικού ρεύματος έχει ως ακολούθως:

2 καλώδια τροφοδοσίας, συνολικά αμπέρ 32 A στα 200 – 240 V Αν δεν είναι δυνατή η παροχή της συνδυασμένης ισχύος από ένα ρευματοδότη, συνδέστε τα καλώδια σε διαφορετικούς ρευματοδότες με ανεξάρτητες πηγές ισχύος.

- ❏ Ο εκτυπωτής πρέπει να λειτουργεί κάτω από τις εξής συνθήκες: Θερμοκρασία: 15°C έως 35°C (59°F έως 95°F) Υγρασία: 20% έως 80% χωρίς συμπύκνωση
- ❏ Ακόμη και αν πληρούνται οι προαναφερόμενες συνθήκες, ενδέχεται να μην μπορείτε να εκτυπώσετε σωστά αν οι συνθήκες του περιβάλλοντος δεν είναι αυτές που ενδείκνυνται για το χαρτί. Για λεπτομερέστερες πληροφορίες, ανατρέξτε στις οδηγίες για το χαρτί.
- ❏ Ο εκτυπωτής δεν πρέπει να βρίσκεται κοντά σε αεροξηραντήρες, κάτω από το φως του ήλιου ή σε πηγές θερμότητας, για να μπορεί να διατηρεί την κατάλληλη υγρασία.
- ❏ Αποφεύγετε χώρους που υπόκεινται σε σκόνη και άμμο.

# **Navodila za postavitev tiskalnika**

- ❏ Tiskalnik namestite tako, da bo okrog njega dovolj prostora, kot je prikazano na sliki.
- ❏ Izberite ravno in stabilno mesto, ki lahko prenese težo tiskalnika. Serija SC-R5000: približno 425 kg Serija SC-R5000L: približno 449 kg
- ❏ Število napajalnih kablov in skupna jakost toka: 2 napajalna kabla, skupna jakost toka 32 A pri 200 – 240 V Če skupne zmogljivosti ne morete zagotoviti z eno samo vtičnico, priključite kable v različne vtičnice z neodvisnimi viri energije.
- ❏ Tiskalnik uporabljajte v naslednjih pogojih: Temperatura: 15°C do 35°C (59 do 95°F) Vlažnost: 20 do 80 % brez kondenzacije
- ❏ Četudi so zgornji pogoji izpolnjeni, tiskalnik morda ne bo deloval pravilno, če pogoji niso primerni za papir. Za več informacij glejte navodila za papir.
- ❏ Tiskalnik naj ne bo izpostavljen sušenju, neposredni sončni svetlobi ali virom toplote, da ohrani ustrezno vlažnost.
- ❏ Izogibajte se mestom, ki so izpostavljena prahu in pesku.

# **Upute za postavljanje pisača**

- ❏ Pri postavljanju pisača ostavite dovoljno prostora oko njega, kako je prikazano u tablici.
- ❏ Odaberite ravno i stabilno mjesto koje može izdržati težinu pisača. Serija SC-R5000: oko 425 kg Serija SC-R5000L: oko 449 kg
- 
- ❏ Broj kabela za napajanje i ukupna struja/napon: 2 električna kabela, cjelokupni napon 32 A na 200 - 240 V Ako se kombinirani kapacitet ne može postići s uporabom jedne utičnice, priključite kabele u utičnice na zasebne izvore napajanja.
- ❏ Koristite pisač u sljedećim uvjetima: Temperatura: 15 do 35 °C(59 do 95 °F) Vlažnost: 20 do 80 % bez kondenzacije
- ❏ Čak i ako su zadovoljeni gore navedeni uvjeti, nećete pravilno ispisivati ako uvjeti u okolini ne odgovaraju papiru. Informacije s više pojedinosti potražite u uputama za papir.
- ❏ Pripazite da pisač ne bude izložen neposrednom sunčevom svjetlu ili izvoru topline kako biste mogli održavati propisanu vlažnost.
- ❏ Izbjegavajte mjesta izložena prašini i pijesku.

# **Uputstva za postavljanje štampača**

- ❏ Ostavite dovoljno mesta kako je prikazano na tabeli za podešavanje štampača.
- ❏ Izaberite ravnu i stabilnu lokaciju koja može da nosi težinu štampača. Serija SC-R5000: oko 425 kg Serija SC-R5000L: oko 449 kg
- ❏ Broj kablova za napajanje i ukupna amperaža su sledeći: 2 kabla za napajanje, ukupno ampera 32 A pri 200 – 240 V Ako se kombinovani kapacitet ne može dobiti jednom utičnicom, priključite kablove na različite utičnice sa nezavisnim izvorima napajanja.
- ❏ Pustite štampač u rad pod sledećim uslovima: Temperatura: 15 do 35°C (59 do 95°F) Vlažnost: 20 do 80% bez kondenzacije
- ❏ Čak i ako su ispunjeni ovi uslovi, moguće je da ipak nećete štampati kako valja, ako uslovi sredine ne odgovaraju papiru. Za više informacija pogledajte uputstva za papir.
- ❏ Da bi se očuvala odgovarajuća vlažnost, držite štampač podalje od isušivanja, direktne sunčeve svetlosti ili izvora toplote.
- ❏ Izbegavajte lokacije podložne prašini i pesku.

## **Упатства за поставување на печатачот**

- ❏ Оставете соодветен простор како што е прикажано на цртежот за поставување на печатачот.
- ❏ Изберете рамна и стабилна површина што може да ја носи тежината на печатачот. Серија SC-R5000: околу 425 kg Серија SC-R5000L: околу 449 kg
- ❏ Број на кабли за напојување и вкупна ампеража: 2 кабли за напојување со вкупна ампеража 32 A на 200 – 240 V Ако комбинираниот капацитет не може да се добие од еден штекер, поврзете ги каблите на различни штекери со независни извори на напојување.
- ❏ Ракувајте со печатачот под следните услови: Температура: 15 до 35°C (59 до 95°F) Влажност: 20 до 80% без кондензација
- ❏ И да се задоволени горните услови, можно е печатачот да не печати правилно ако амбиенталните услови не се погодни за хартијата. Видете во упатството на хартијата за подетални информации.
- ❏ Држете го печатачот подалеку од сушење, директна сончева светлина или извори на топлина за да се одржи соодветна влажност.
- ❏ Избегнувајте места изложени на прашина и песок.

HR **Raspakiranje**

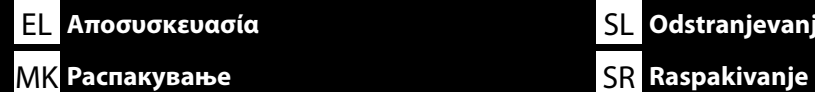

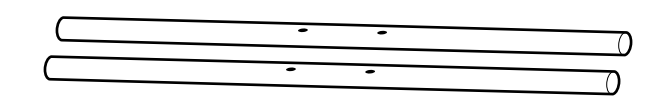

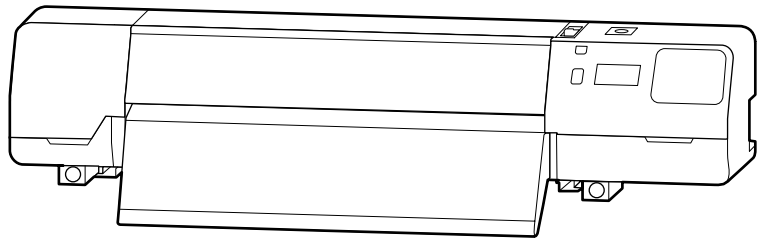

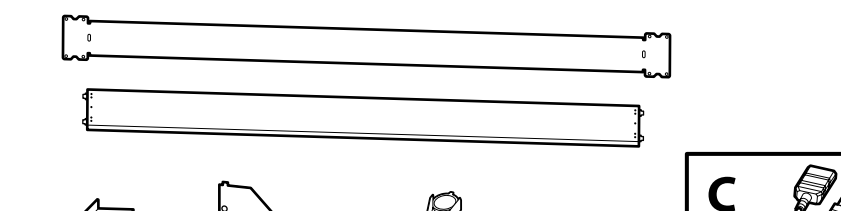

Ŗ

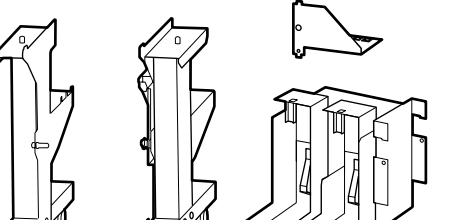

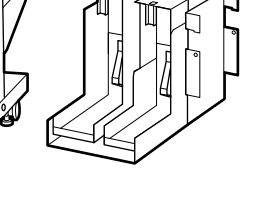

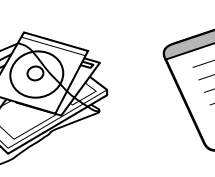

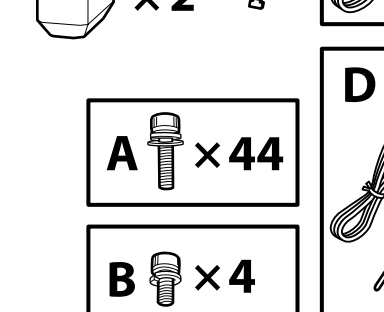

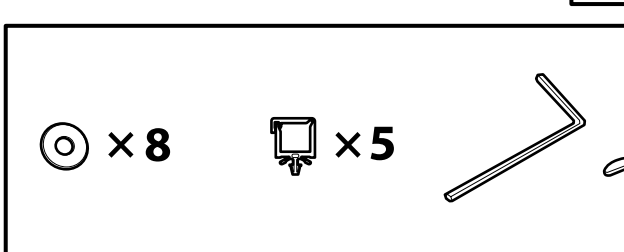

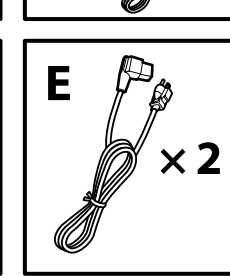

 $\varnothing$ 

 $\times 2$ 

 $\boldsymbol{\nabla}$ 

TR **Paketten Çıkarma** EL **Αποσυσκευασία** SL **Odstranjevanje iz embalaže**

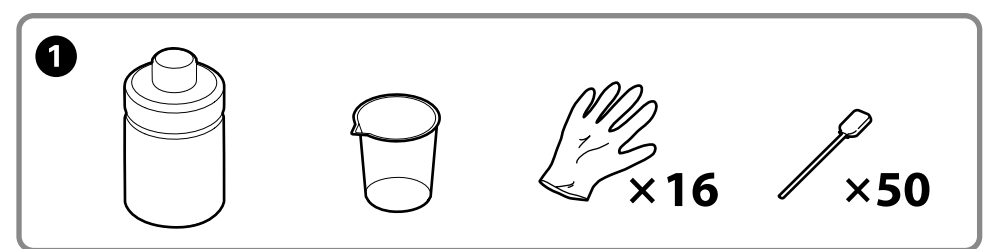

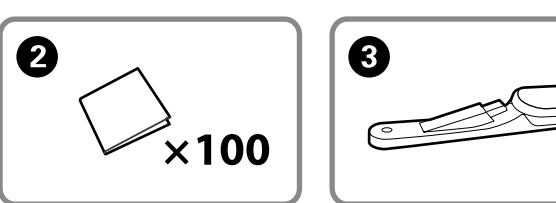

Kurulum sırasında  $\bullet$  ila  $\bullet$  kullanılmaz. Yazıcıyı kullanmaya ilişkin bilgiler ve daha fazla ayrıntı için "Kullanım Kılavuzu"na (çevrimiçi kılavuz) bakın.

Τα A έως C δεν χρησιμοποιούνται κατά τη διάρκεια της εγκατάστασης. Για πληροφορίες σχετικά με τη χρήση του εκτυπωτή και περισσότερες λεπτομέρειες, ανατρέξτε στις «Οδηγίες χρήστη» (διαδικτυακές οδηγίες χρήσης).

A do C se ne uporabljajo med namestitvijo. Za informacije o uporabi tiskalnika in več podrobnosti, glejte »Uporabniški priročnik« (spletni priročnik).

 $\bullet$  do  $\bullet$  se ne koriste tijekom postavljanja. Za informacije o korištenju printera i više detalja, pogledajte "Korisnički vodič" (online priručnik).

A до C не се користат при поставувањето. За информации за користењето на печатачот и повеќе детали, погледнете го "Упатството за корисникот" (онлајн упатство).

**O** do **O** se ne koriste u toku podešavanja. Za informacije o korišćenju štampača i više detalja, pogledajte "Korisnički vodič" (priručnik na mreži).

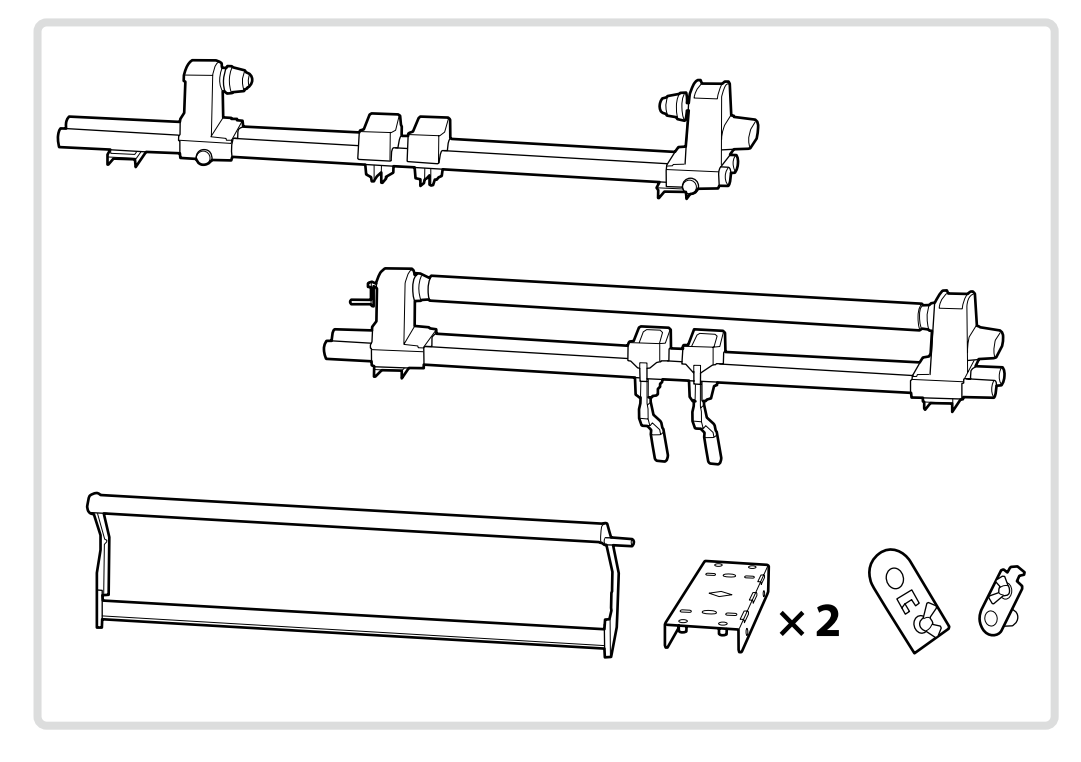

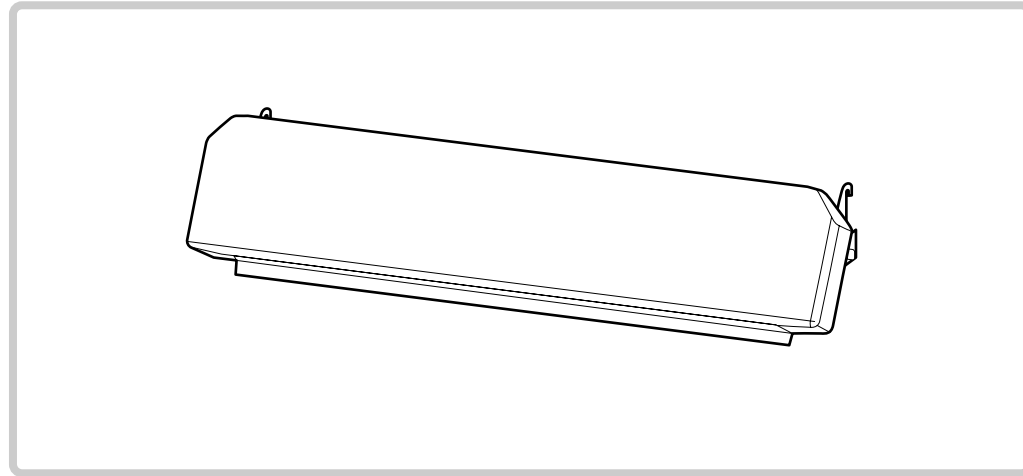

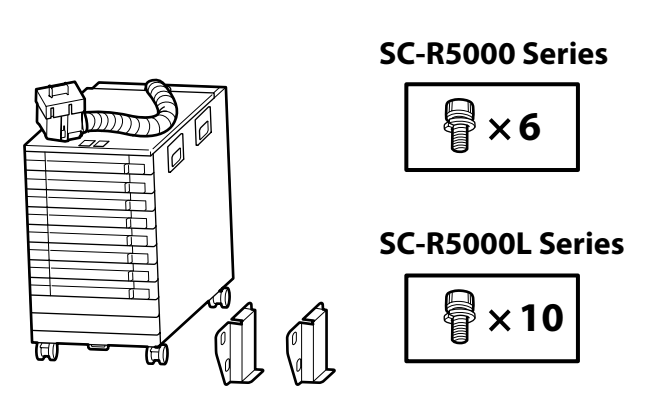

Çizimlerde SC-R5000 Serisi yazıcılar için Bulk Ink Solution R50 gösterilmektedir. Mürekkep tepsisi sayısı modele göre değişir.

Οι εικονογραφήσεις δείχνουν τo Bulk Ink Solution R50 για τους εκτυπωτές της σειράς SC-R5000. Ο αριθμός των δίσκων μελανιού διαφέρει ανάλογα με το μοντέλο.

Ilustracije prikazujejo Bulk Ink Solution R50 za tiskalnike serije SC-R5000. Število pladnjev za črnilo se razlikuje glede na model.

Ilustracije prikazuju Bulk Ink Solution R50 za pisače serije SC-R5000. Broj ladica za tintu ovisi o modelu.

Сликите покажуваат Bulk Ink Solution R50 за серијата печатачи SC-R5000. Бројот на касети за мастило се разликува според моделот.

Ilustracije prikazuju Bulk Ink Solution R50 za SC-R5000 seriju štampača. Broj ladica za mastilo zavisi od modela.

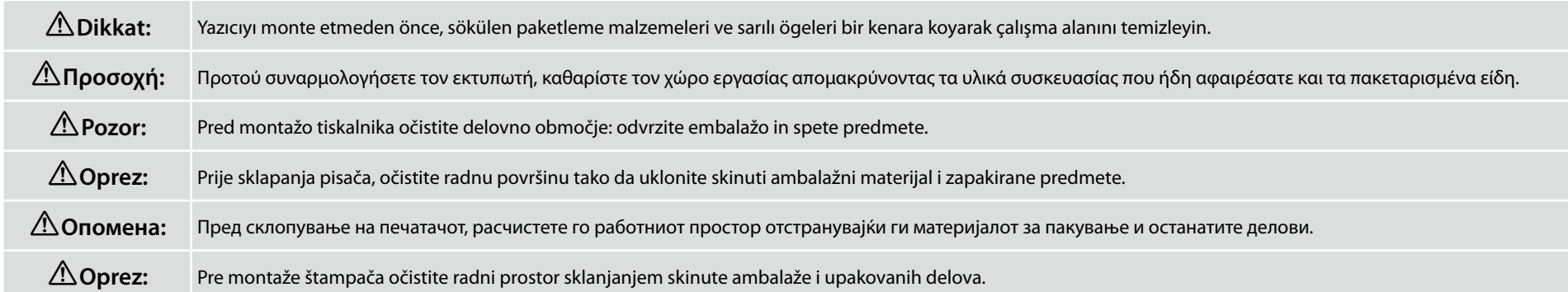

<span id="page-7-0"></span>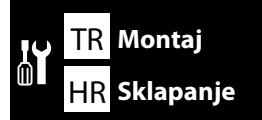

MK **Склопување** SR **Montaža** TR **Montaj** EL **Συναρμολόγηση** SL **Montaža**

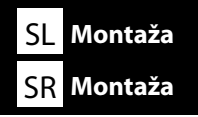

**Βάση Stojalo Postolje**

**Држач Postolje**

**Altlık**

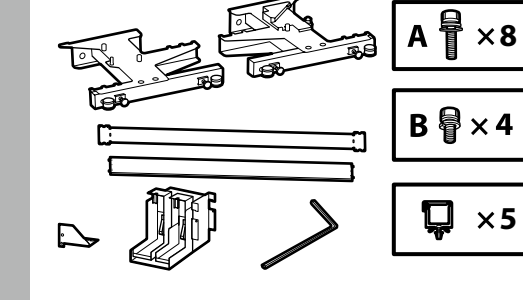

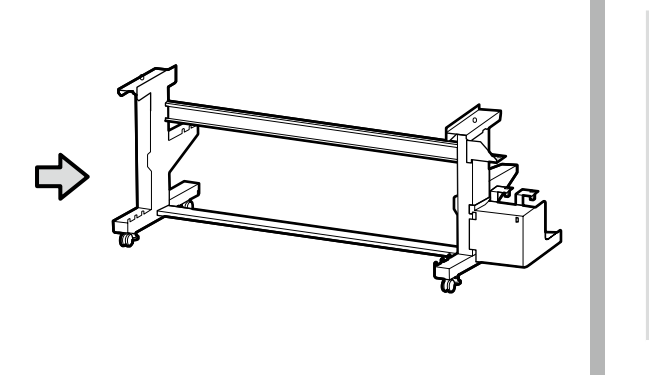

Altlığın üç grup olarak monte edilmesi önerilir.

Συνιστάται η συναρμολόγηση της βάσης από ομάδα τριών ατόμων.

Priporočamo, da stojalo sestavite v sklopih po tri.

Preporučuje se da postolje sastavljaju tri osobe.

Препорачуваме група од три лица да го склопува држачот.

Preporučuje se da postolje montiraju troje.

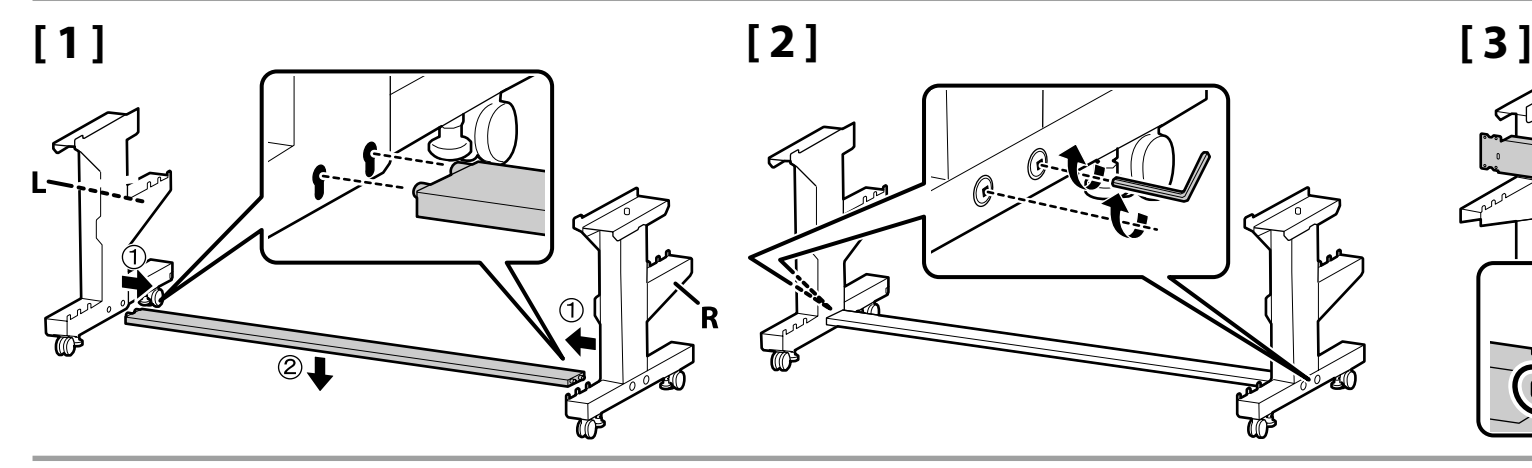

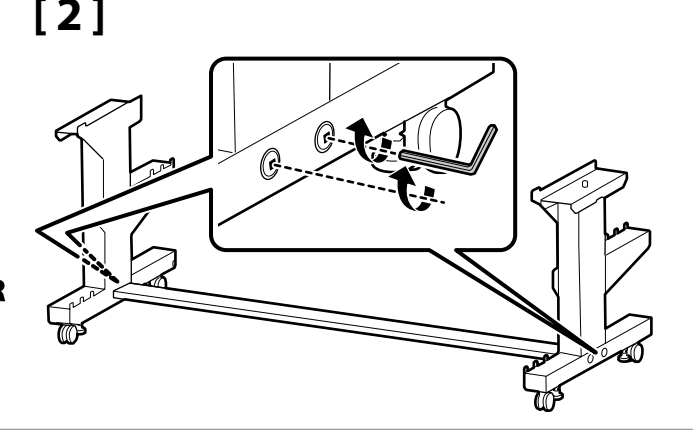

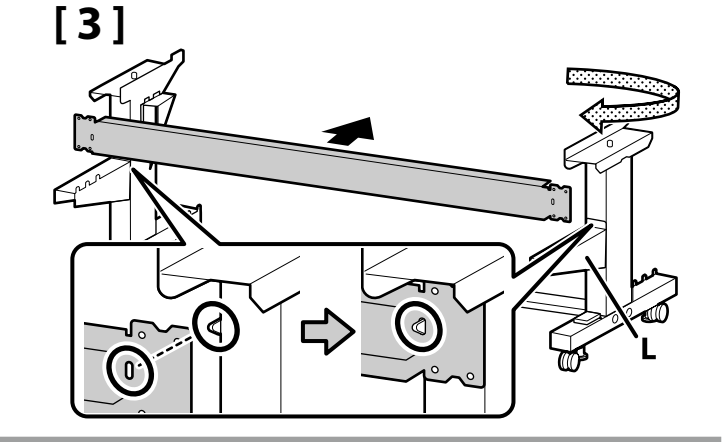

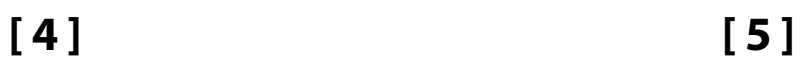

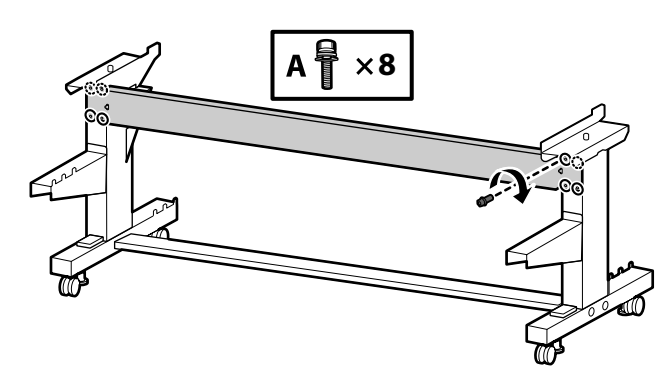

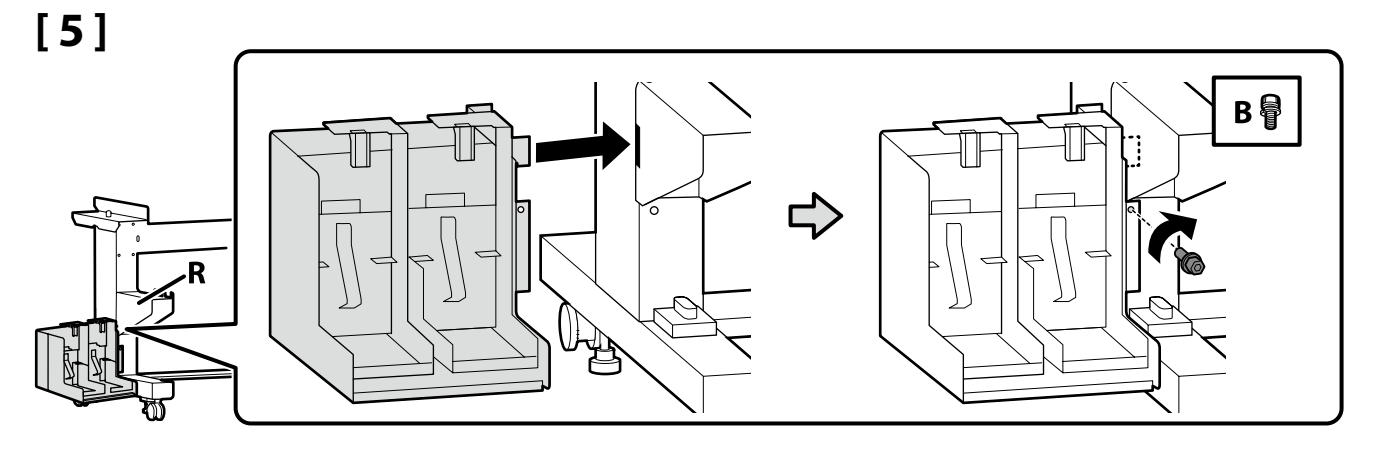

V

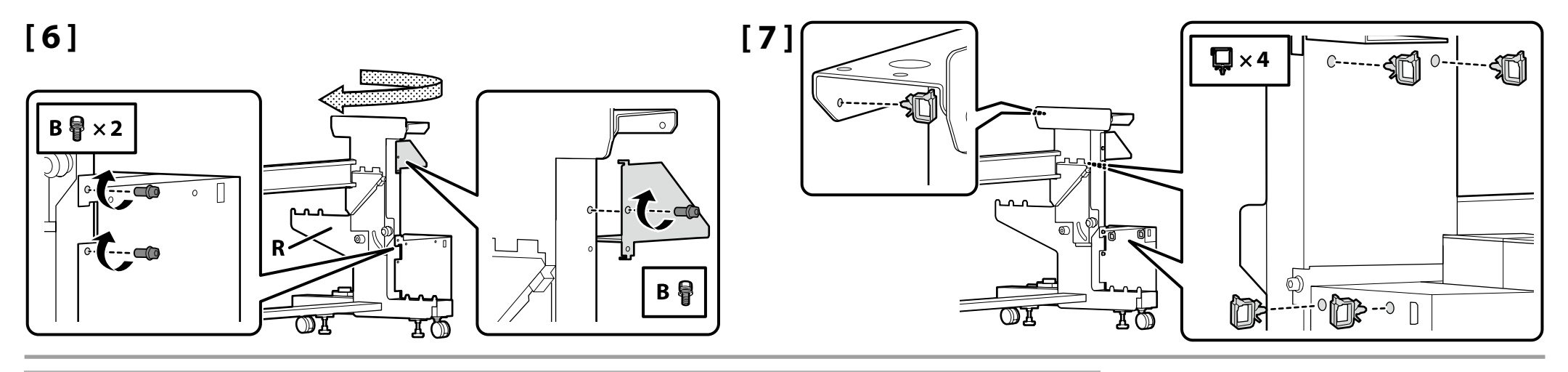

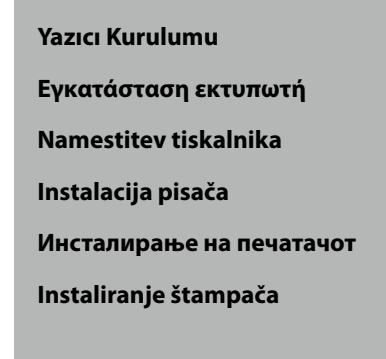

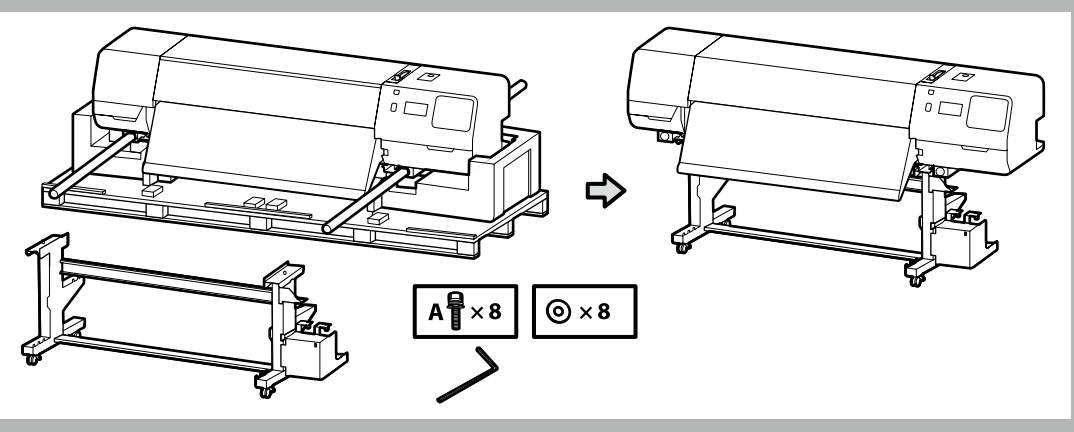

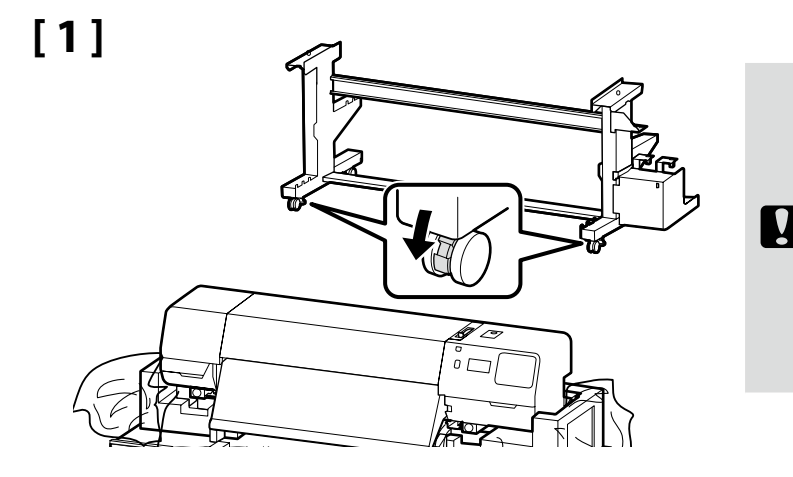

Yazıcıyı kullanmadan önce, altlığın yerine sabitlendiğinden emin olun. Yazıcıyı taşırken tekerleklerin kilidini açın.

Προτού χρησιμοποιήσετε τον εκτυπωτή, βεβαιωθείτε ότι η βάση είναι στερεωμένη στη σωστή θέση. Όταν μετακινείτε τον εκτυπωτή, απασφαλίστε τα ροδάκια.

Pred uporabo tiskalnika mora biti stojalo trdno pritrjeno. Pred premikanjem tiskalnika odklenite kolesca.

Prije korištenja pisača pobrinite se da je postolje pričvršćeno u mjestu. Prilikom pomicanja pisača deblokirajte kotačiće.

Пред да го користите печатачот, внимавајте држачот да е фиксиран. При преместување на печатачот, откочете ги тркалата.

Pre upotrebe štampača proverite je li postolje fiksirano na mestu. Kada pomerate štampač, oslobodite točkiće.

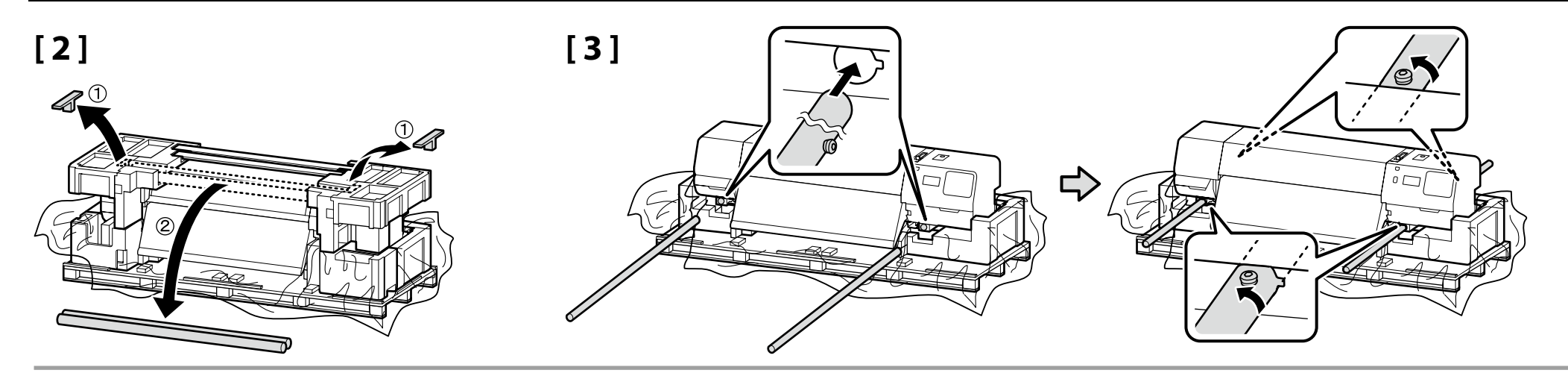

# **[ 4 ]**

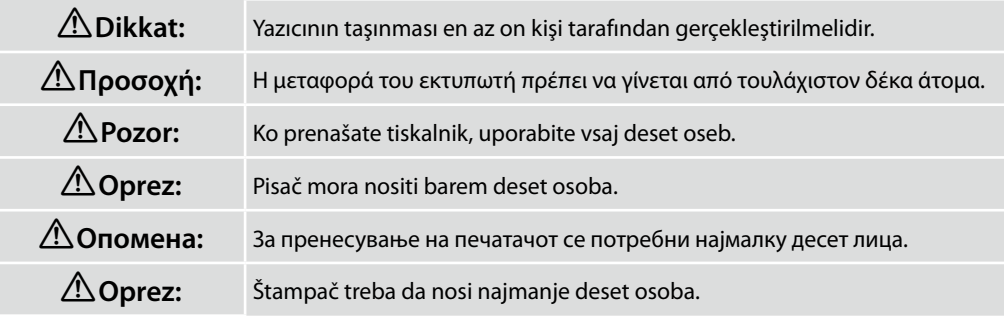

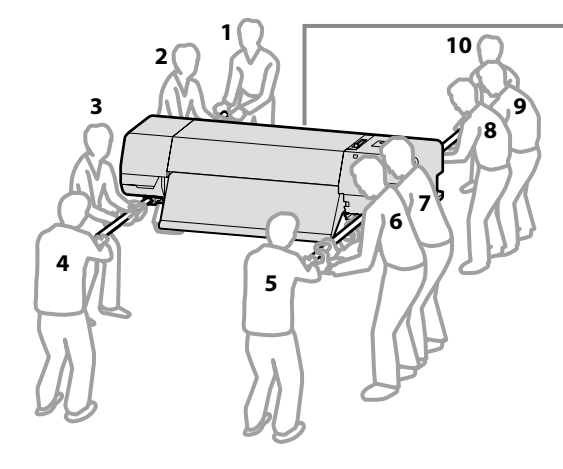

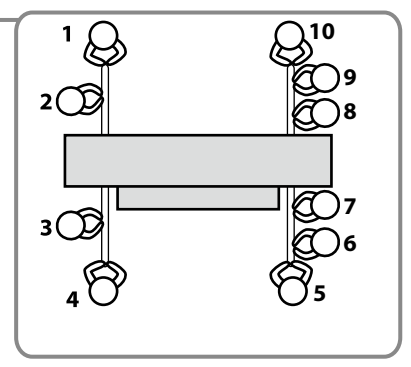

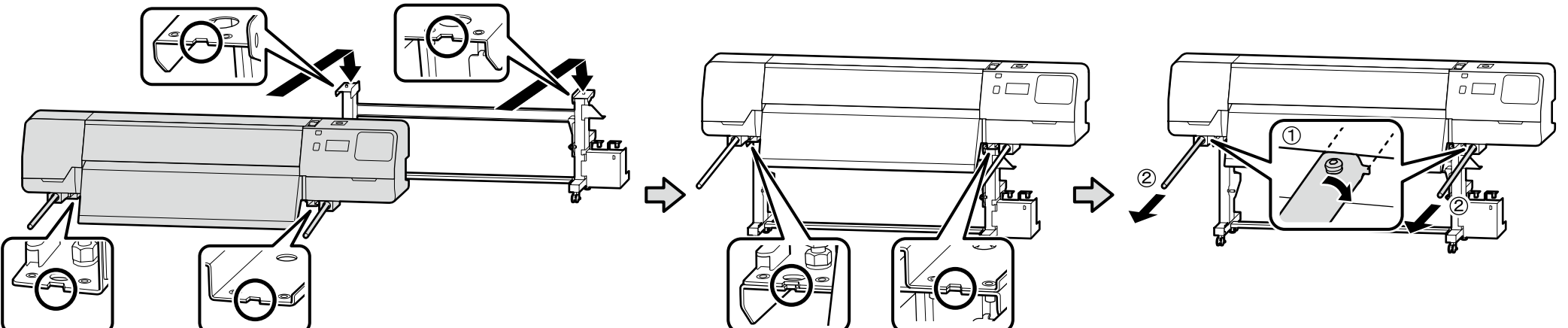

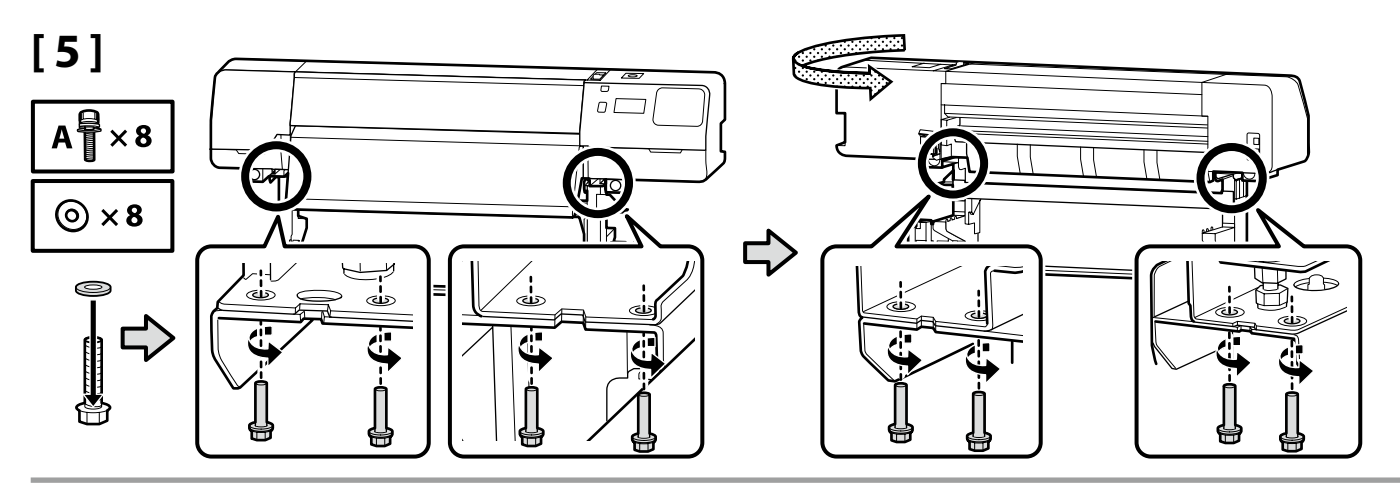

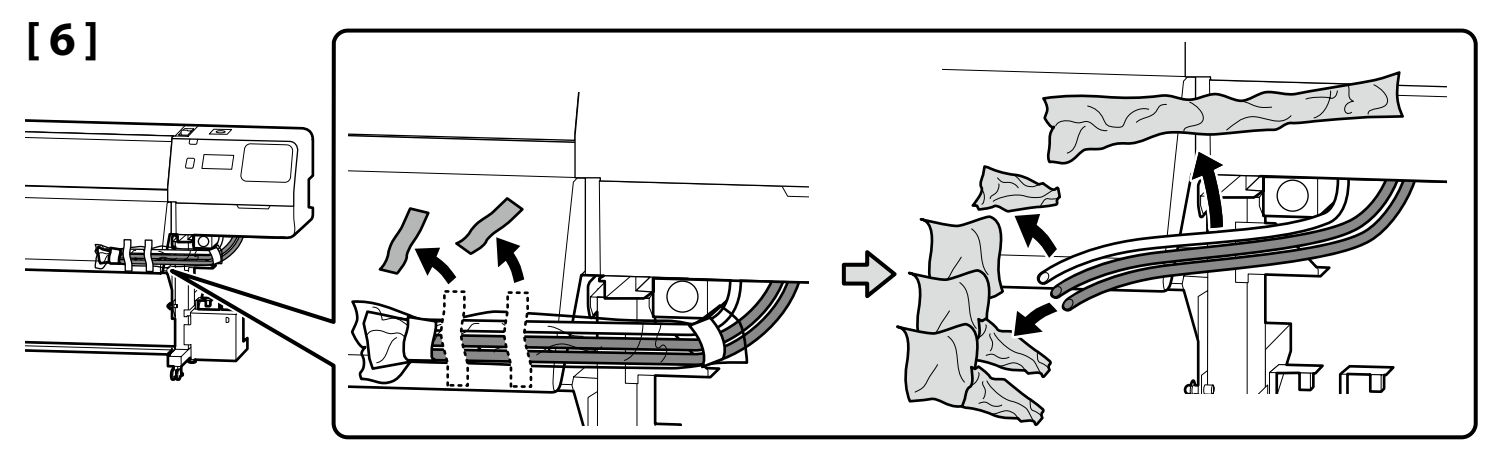

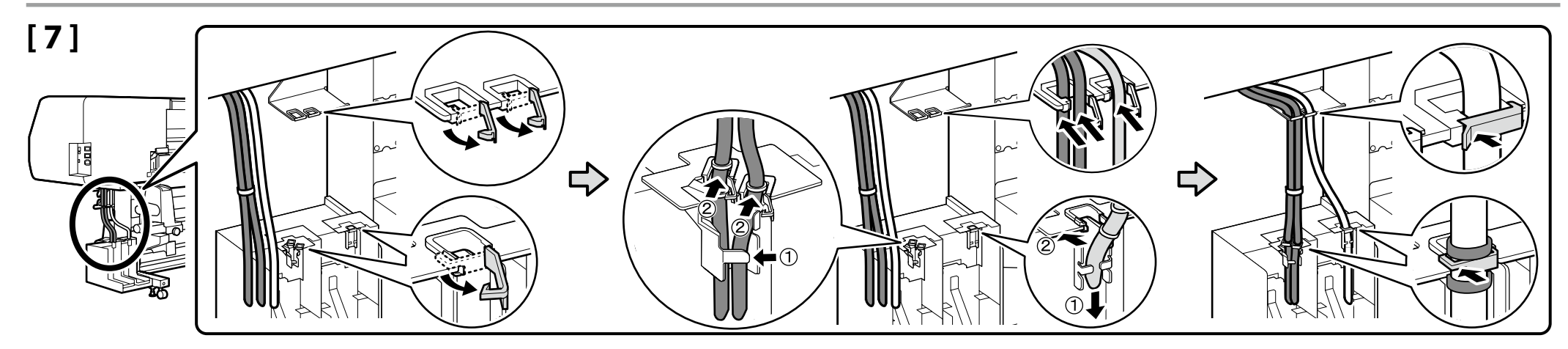

Daha sonra aşağıdaki öğeleri paketten çıkarıp şu sırayla kurun: otomatik sarma ünitesi  $(1)$  > germe çubuğu  $(2)$  > medya besleme ünitesi $(3)$ .

Στη συνέχεια, αφαιρέστε τα ακόλουθα στοιχεία από τη συσκευασία και εγκαταστήστε τα με τη σειρά: Μονάδα αυτόματης  $\pi$ εριτύλιξης ρολού (1) > Ράβδος τάνυσης (2) > Μονάδα τροφοδοσίας χαρτιού (3).

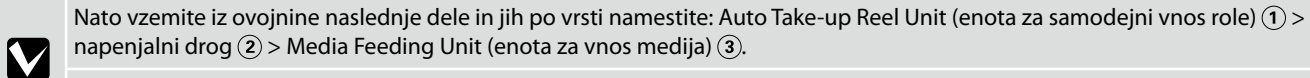

Zatim izvadite sljedeće predmete iz pakiranja i instalirajte ih u sljedećem redoslijedu: Auto Take-up Reel Unit (Bubanj za preuzimanje papira)  $\textcircled{1}$  > zatezna šipka  $\textcircled{2}$  > Media Feeding Unit (Jedinica za uvlačenje medija)  $\textcircled{3}$ .

Потоа, отстранете ги следниве предмети од пакувањето и инсталирајте ги по ред: единицата за автоматско подигање на ролна  $\overline{1}$  > лента за затегнување  $\overline{2}$  > единица за снабдување со материјал  $\overline{3}$ .

Zatim uklonite sledeće stavke iz pakovanja i redom ih instalirajte: jedinica za automatsko prihvatanje kotura  $(1)$  poluga za zatezanje  $(2)$ >media feeding unit (jedinica za uvlačenje medijuma) $(3)$ .

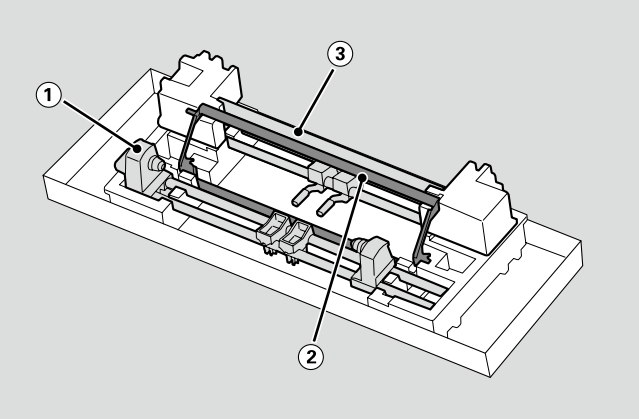

**Otomatik Sarma Ünitesi**

**Μονάδα αυτόματης περιτύλιξης ρολού Auto Take-up Reel Unit (enota za samodejni vnos role) Auto Take-up Reel Unit (Bubanj za preuzimanje papira) Единицата за автоматско подигање на ролна Jedinica za automatsko prihvatanje kotura**

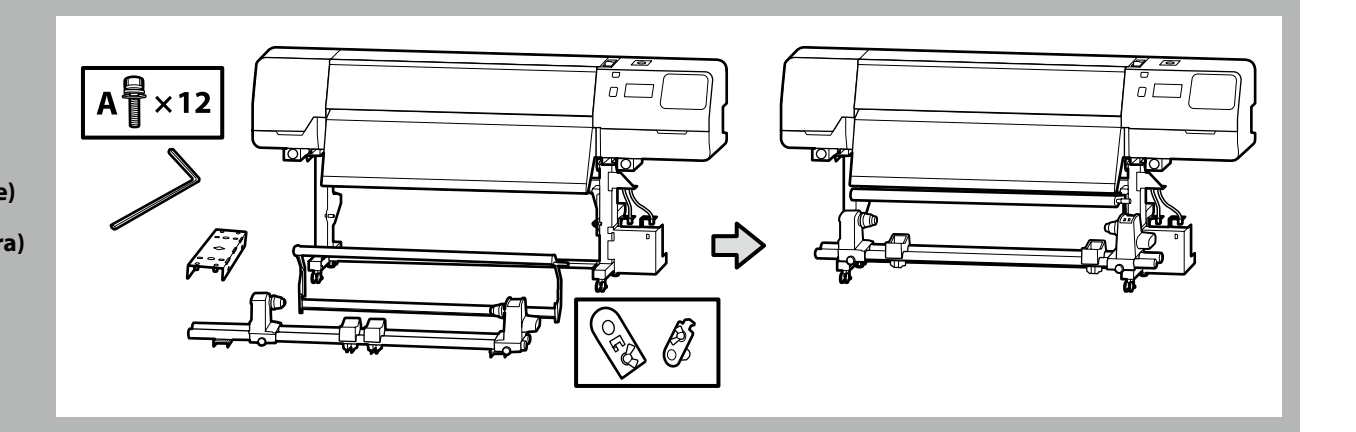

Otomatik Sarma Ünitesi, her biri sağdaki şekilde gösterildiği gibi iki çubuktan tutan iki kişi tarafından taşınmalıdır.

Η μεταφορά όσον αφορά τη Μονάδα αυτόματης περιτύλιξης ρολού πρέπει να γίνεται από δύο άτομα, που το καθένα θα κρατά τις δύο ράβδους όπως υποδεικνύει η εικόνα δεξιά.

Auto Take-up Reel Unit (enota za samodejni vnos role) naj neseta dve osebi, pri čemer naj vsaka prime drogova, kot je prikazano na sliki na desni.

Dvije osobe trebaju prenositi Auto Take-up Reel Unit (Bubanj za preuzimanje papira), pri čemu svaka osoba treba držati dvije šipke kako je prikazano na desnoj slici.

Носете ја Единицата за автоматско подигање на ролна со помош на уште едно лице, така што секој треба да ги држи двете прачки како што е прикажано на сликата десно.

Jedinica za automatsko prihvatanje kotura treba da nose dve osobe, tako da svaka drži dve ručke kako je prikazano na slici desno.

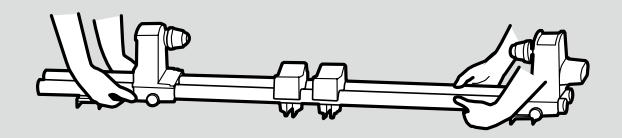

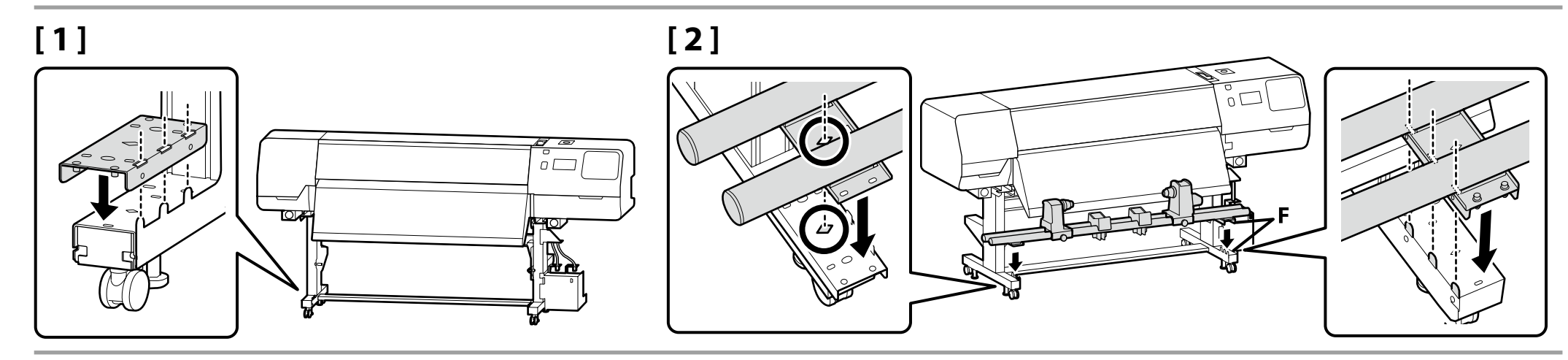

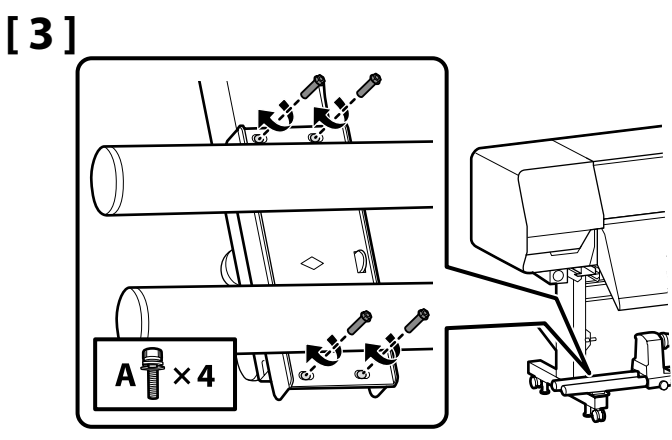

**p** 

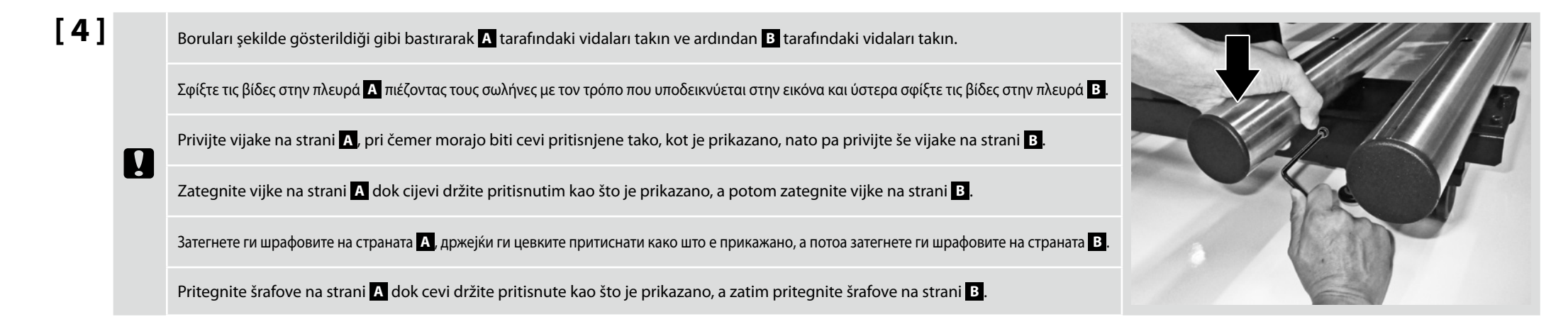

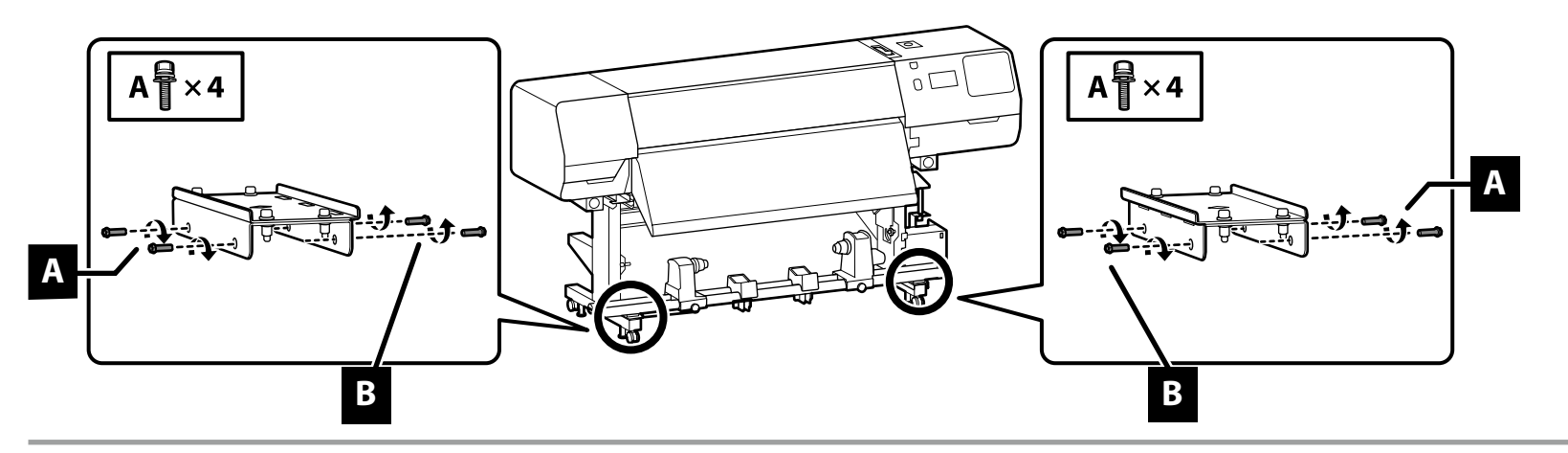

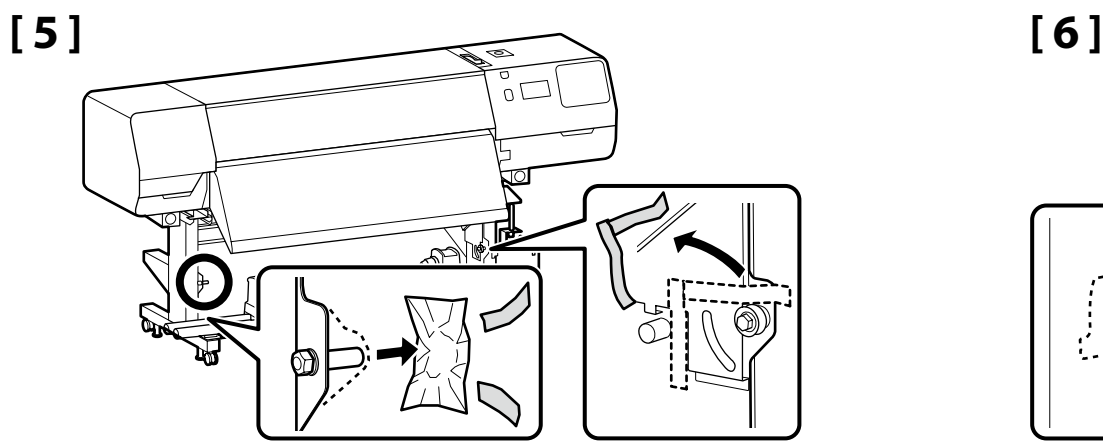

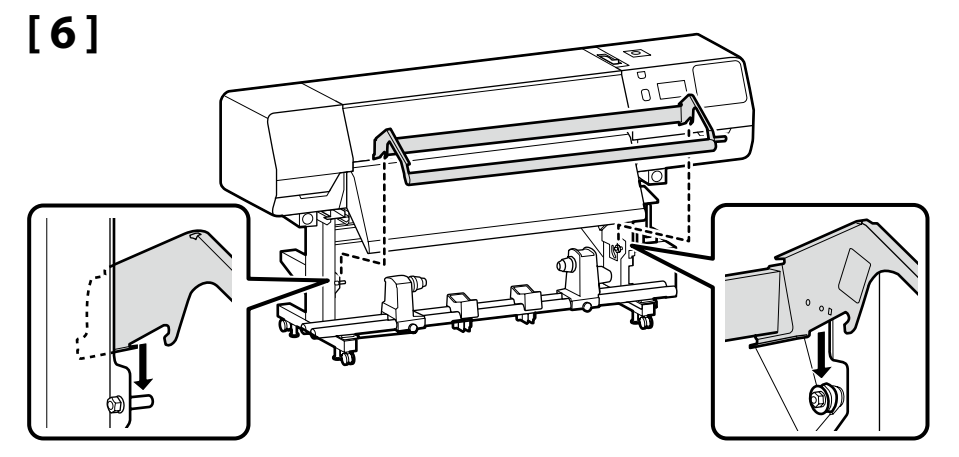

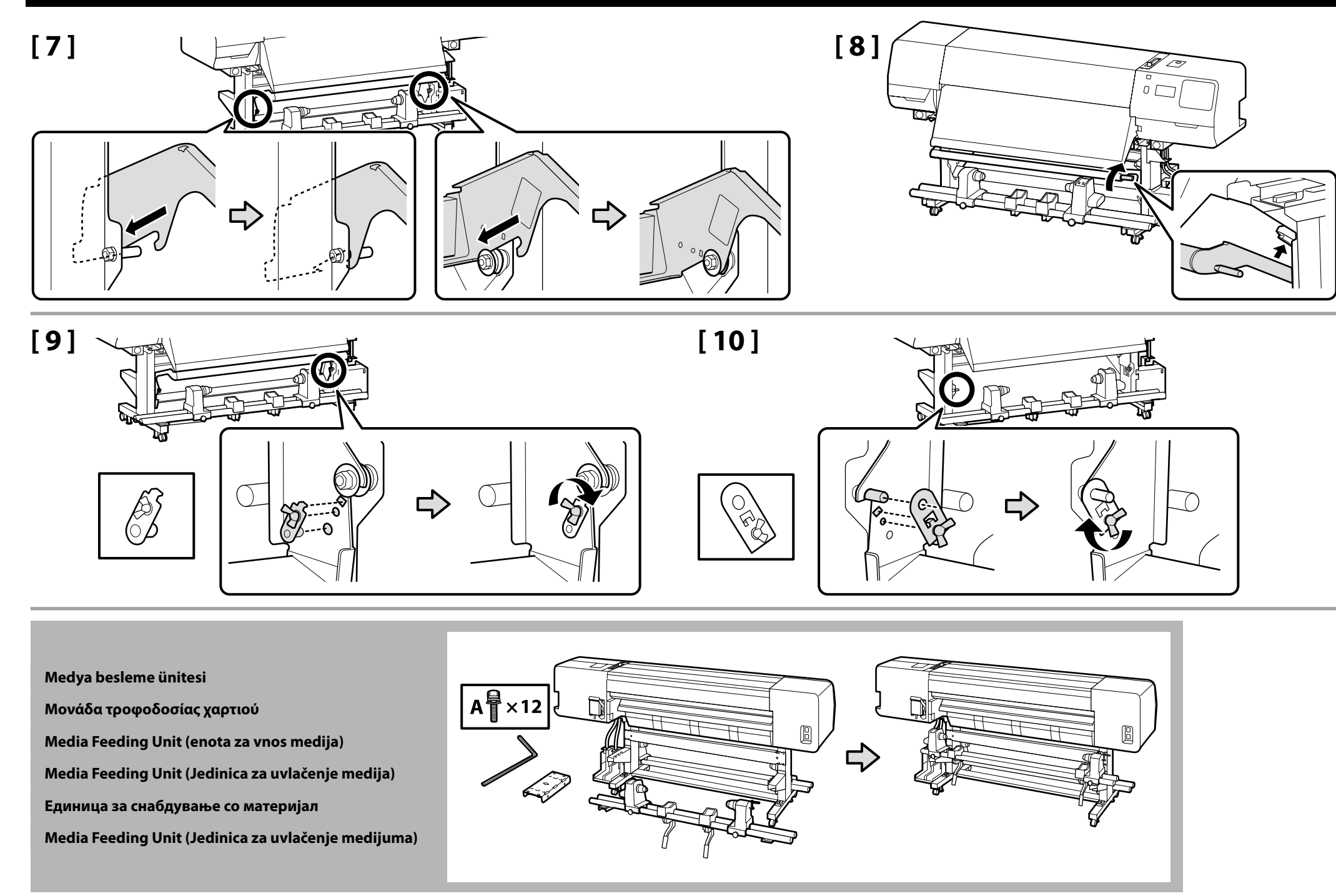

- ❏ Medya besleme ünitesi taşınırken, iki kişi iki çubuktan tutmalıdır.
- ❏ Kurmadan önce Medya besleme ünitesi kısmından silindir göbeğini çıkarın. Yeni medya için silindir göbeği olarak kullanılacağından bunu atmayın.
- ❏ Δυο άτομα θα πρέπει να κρατούν τις δυο ράβδους κατά τη μεταφορά της Μονάδα τροφοδοσίας χαρτιού.
- ❏ Αφαιρέστε το δακτύλιο ρολό από τη Μονάδα τροφοδοσίας χαρτιού πριν την εγκατάσταση. Μην την πετάξετε, καθώς θα χρησιμοποιηθεί ως δακτύλιος ρολό για τη νέα μονάδα.
- ❏ Pri prenašanju Media Feeding Unit (enota za vnos medija) naj dve osebi držita drogova.
- ❏ Pred namestitvijo odstranite jedro role z Media Feeding Unit (enota za vnos medija). Ne zavrzite ga, ker ga boste uporabili kot jedro role za nov medij.
- ❏ Dvoje ljudi trebaju nositi Media Feeding Unit (Jedinica za uvlačenje medija) držeći je za dvije šipke.
- ❏ Prije instalacije, uklonite držač za rolu iz Media Feeding Unit (Jedinica za uvlačenje medija). Ne bacajte ga, jer će se koristiti kao držača za rolu novog medija.
- ❏ Две лица треба да ги држат двете прачки кога носат Единица за снабдување со материјал.
- ❏ Пред инсталацијата, отстранете го јадрото на ролната од Единица за снабдување со материјал. Не фрлајте го бидејќи ќе се користи како јадро на ролната за новиот материјал.
- ❏ Dve osobe treba da drže dve poluge prilikom nošenja Media Feeding Unit (Jedinica za uvlačenje medijuma).
- ❏ Uklonite osnovu valjka iz Media Feeding Unit (Jedinica za uvlačenje medijuma) pre instalacije. Ne bacajte je jer će biti korišćena kao osnova valjka za novi medijum.

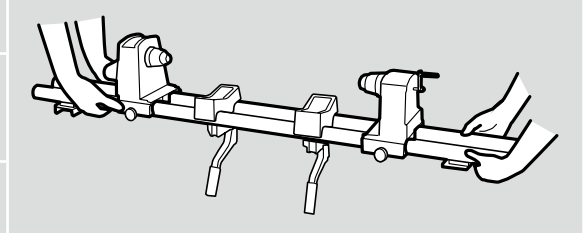

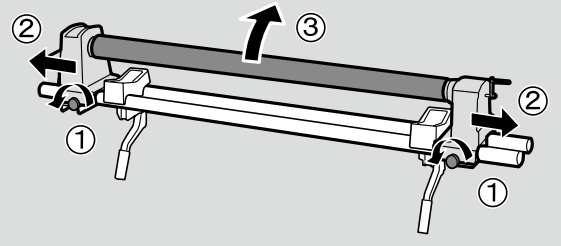

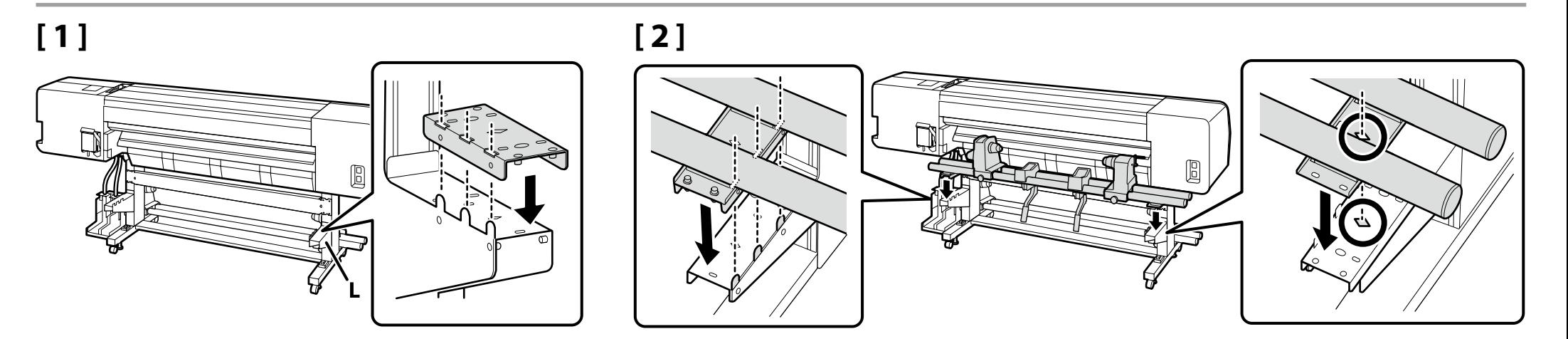

**p** 

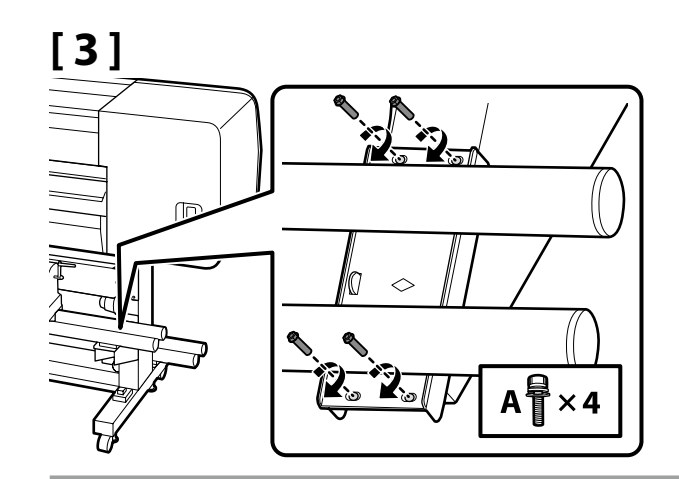

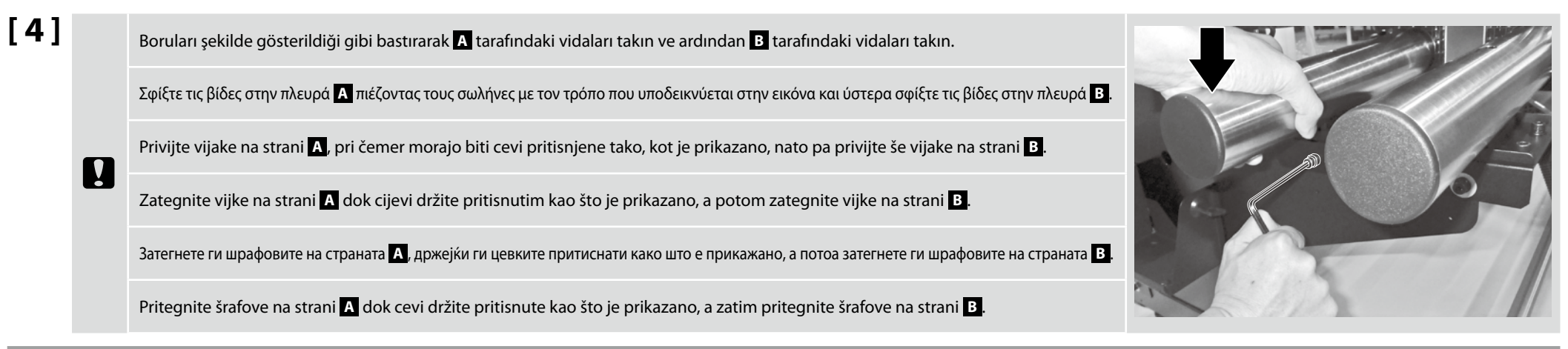

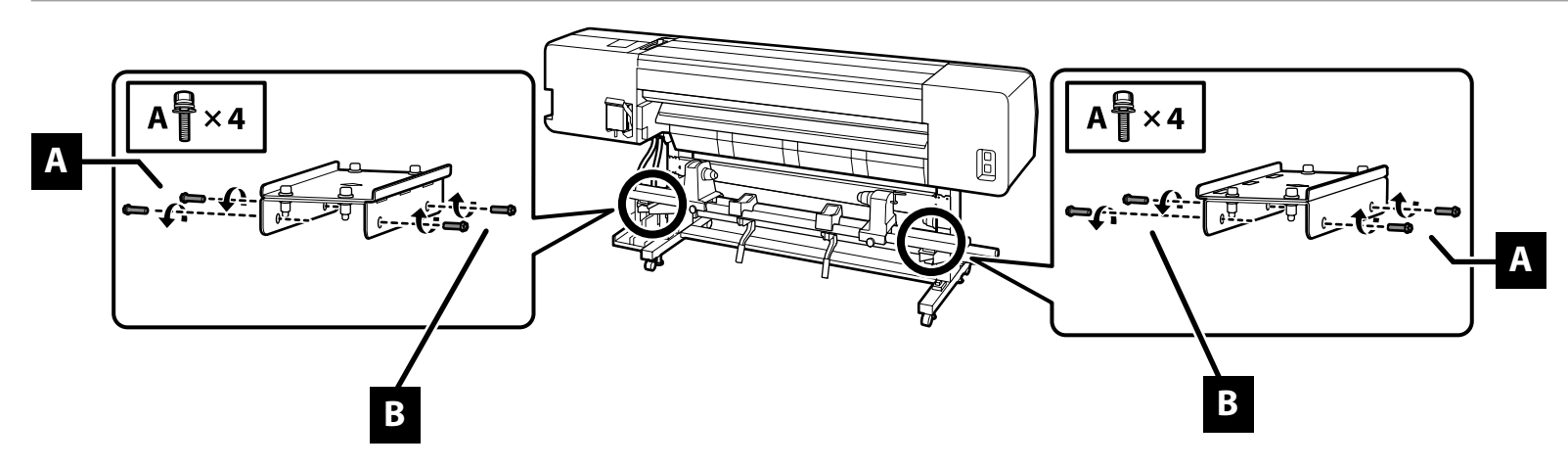

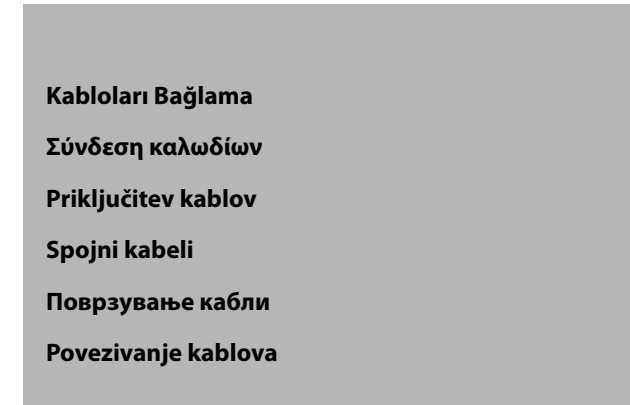

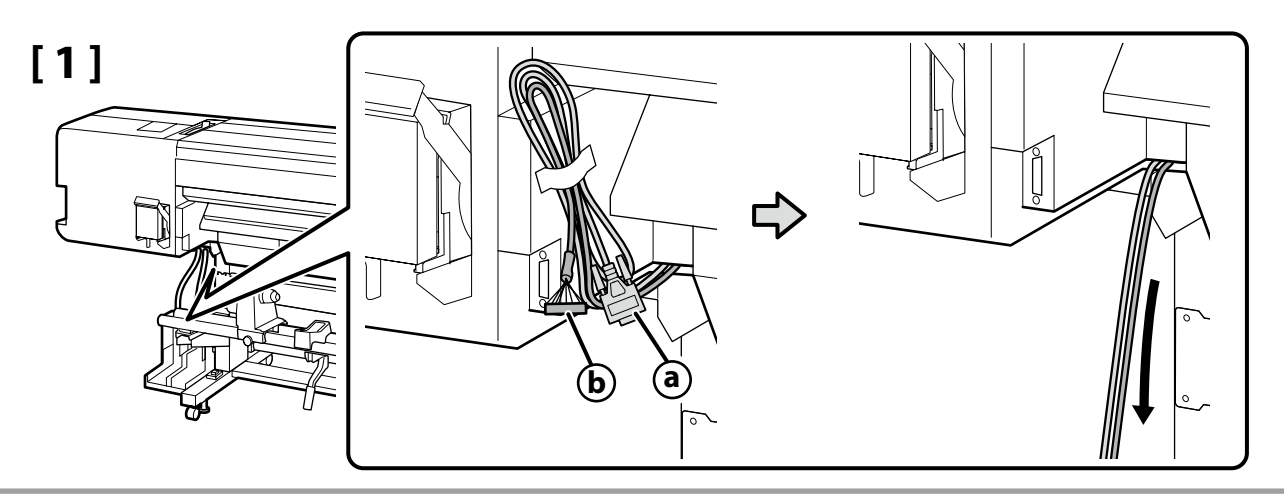

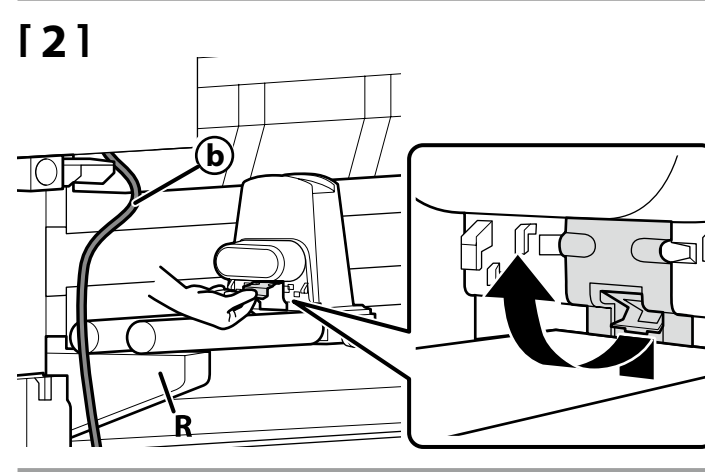

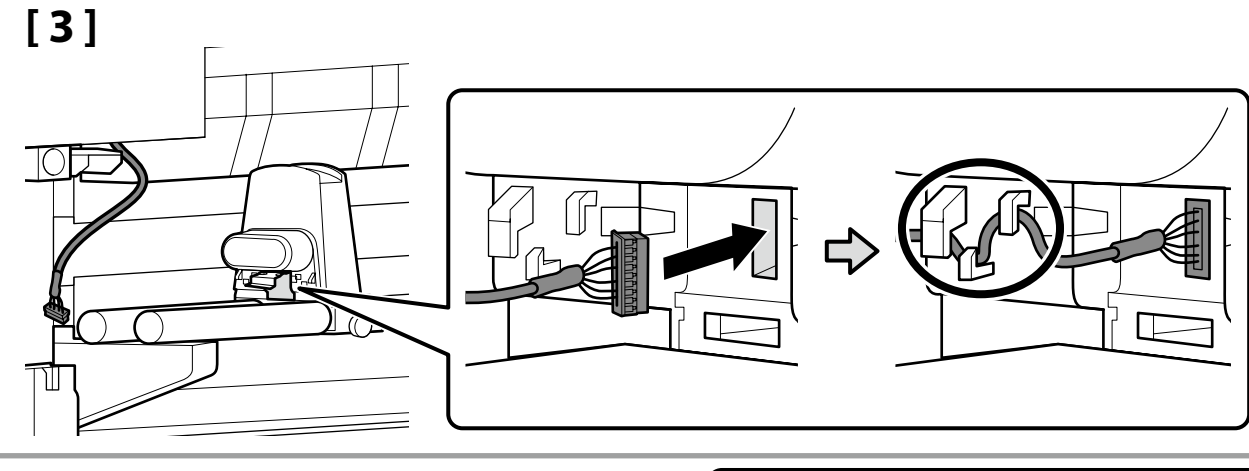

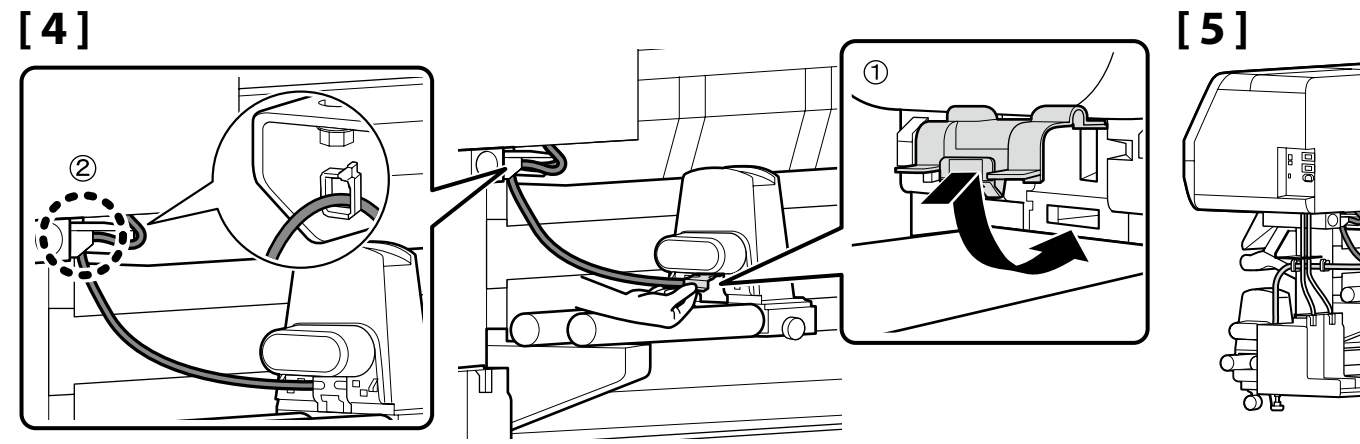

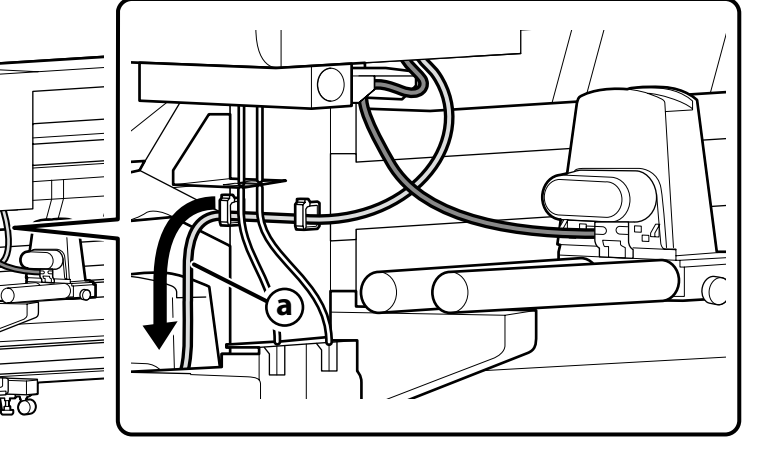

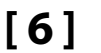

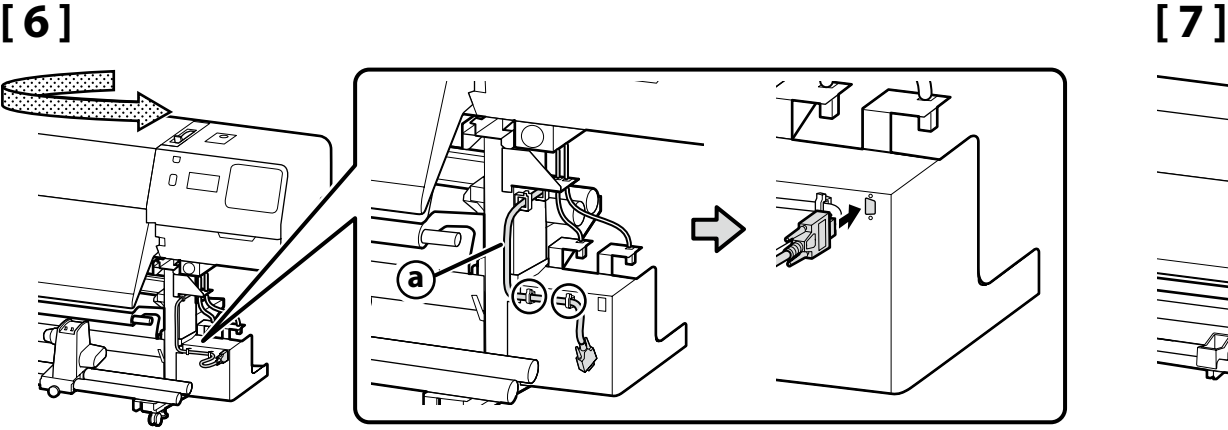

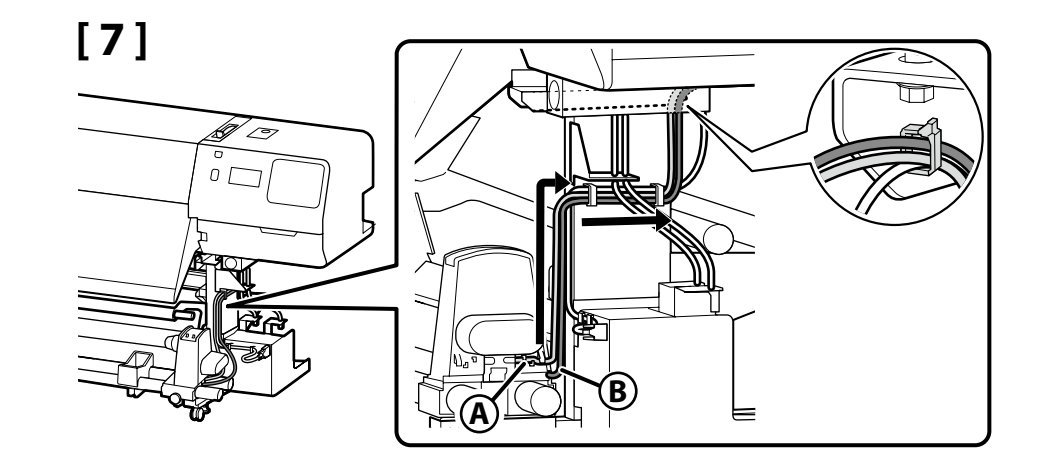

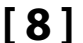

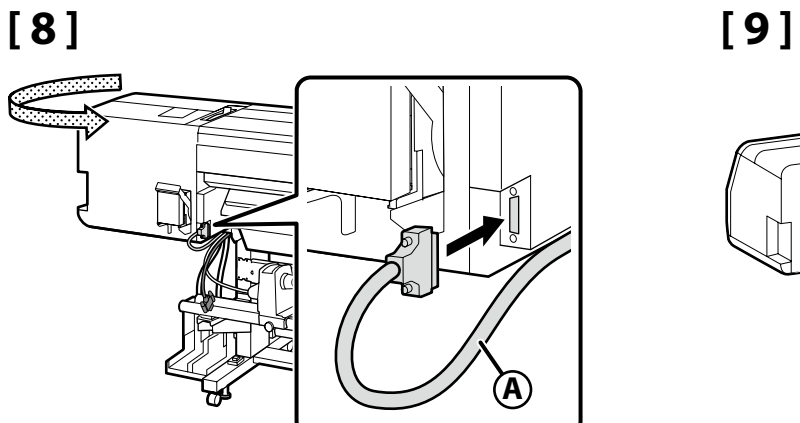

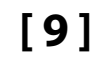

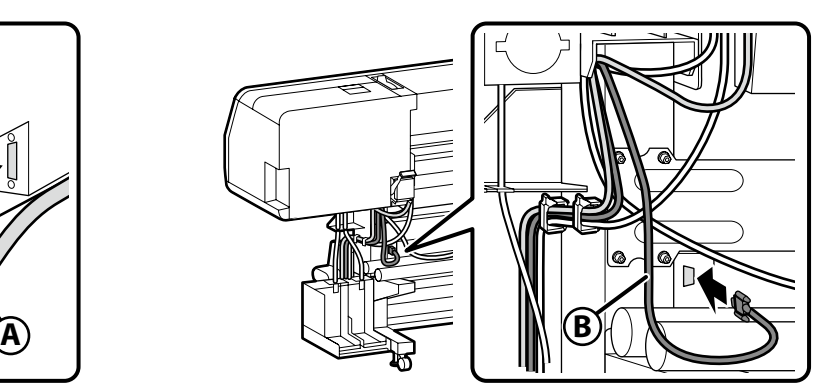

- **Kürleme Isıtıcısı Θερμαντήρας ξήρανσης Grelnik trdilnega sredstva**
- **Grijač za učvršćivanje**
- **Грејач за фиксирање**
- **Grejač za stvrdnjavanje**

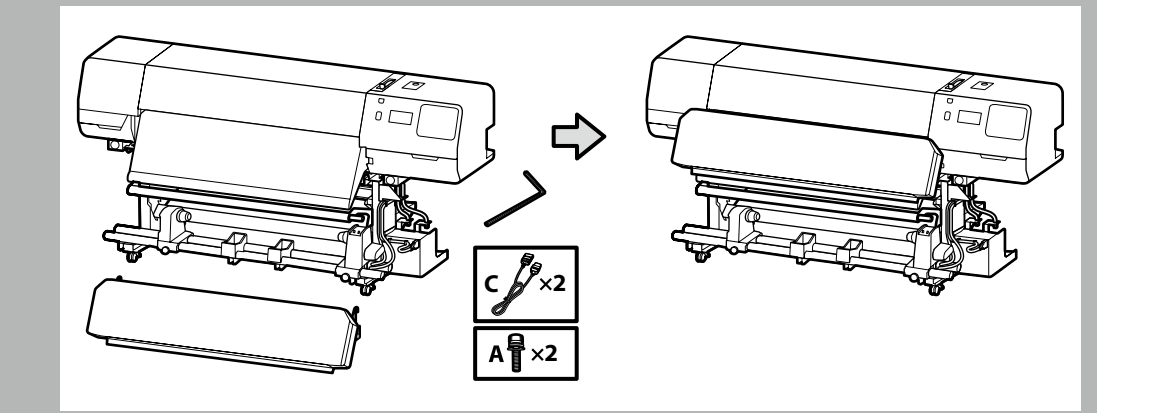

- ❏ Kürleme ısıtıcısının taşıma ve kurulum işlemleri için iki kişilik bir ekip gerekir.
- ❏ Kürleme ısıtıcısını taşıyan işçiler ellerini resimde gösterildiği gibi yerleştirmelidir.
- ❏ Η μεταφορά και η εγκατάσταση του θερμαντήρα ξήρανσης απαιτεί μια ομάδα δύο ατόμων.
- ❏ Οι εργαζόμενοι για τη μεταφορά του θερμαντήρα ξήρανσης πρέπει να τοποθετήσουν τα χέρια τους όπως φαίνεται στην εικόνα.
- ❏ Prenašanje in nameščanje grelnika trdilnega sredstva zahteva ekipo dveh oseb.
- ❏ Delavci, ki prenašajo grelnik trdilnega sredstva, morajo položiti svoje roke, kot je prikazano na sliki.
- ❏ Za nošenje i postavljanje grijača za učvršćivanje potreban je tim od dvije osobe.
- ❏ Radnici koji nose grijač za učvršćivanje moraju postaviti svoje ruke kako je pokazano u ilustraciji.
- ❏ За носење и инсталирање на грејачот за фиксирање е потребен тим од две лица.
- ❏ Работниците што го пренесуваат грејачот за фиксирање мора да ги постават рацете како што е прикажано на сликата.
- ❏ Nošenje i instaliranje grejača za stvrdnjavanje zahteva tim od dva čoveka.
- ❏ Radnici koji nose grejač za stvrdnjavanje moraju da postave ruke kao što je prikazano na slici.

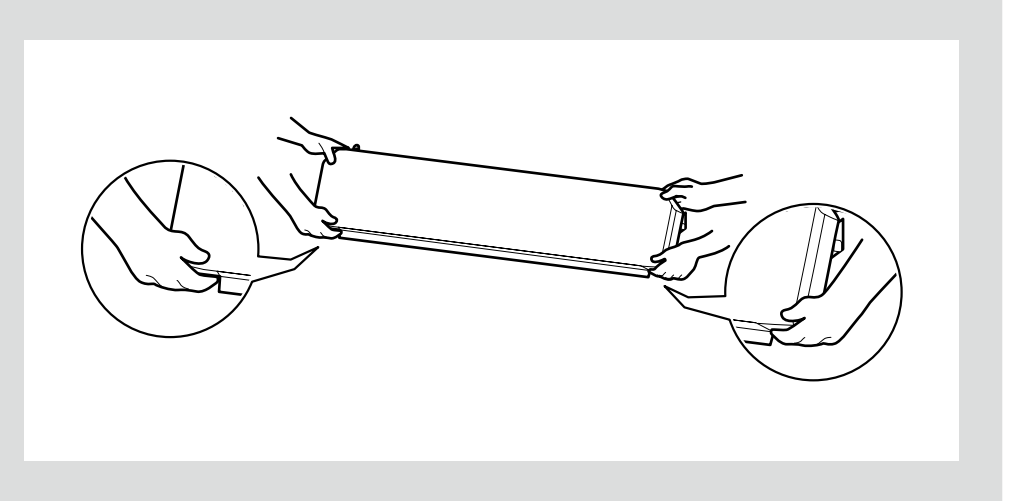

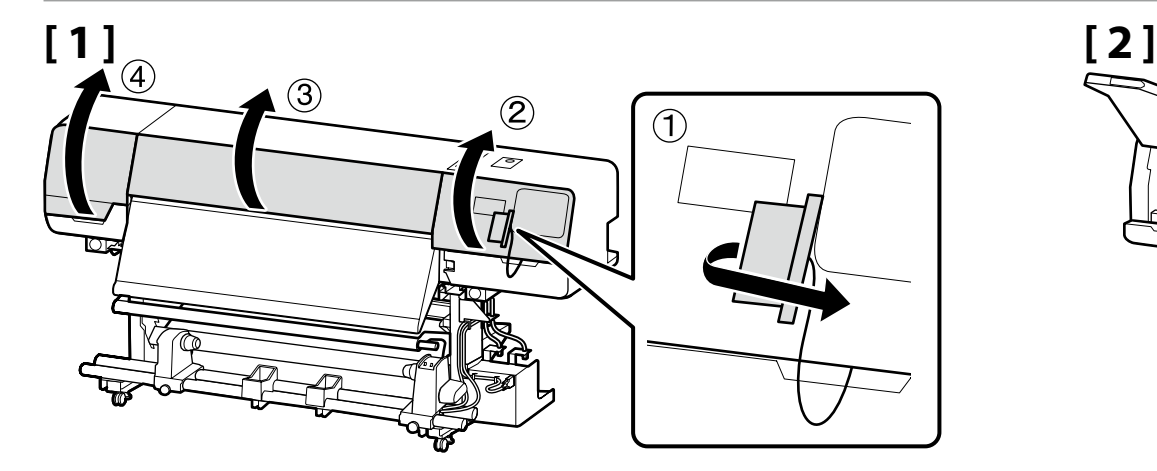

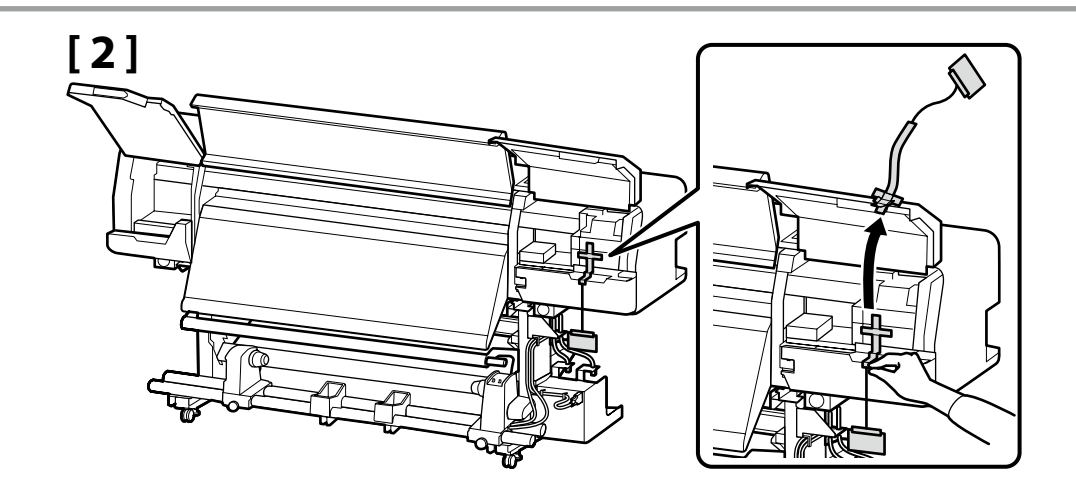

**iv** 

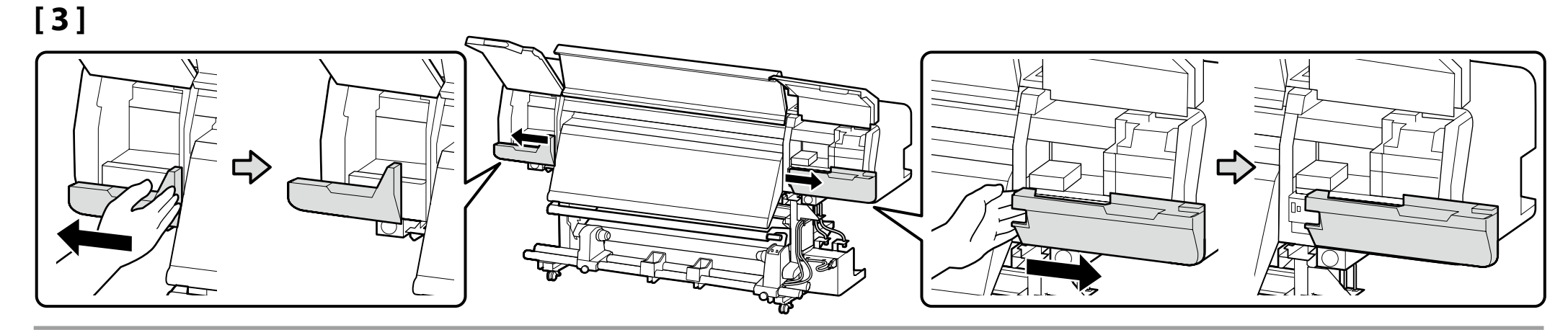

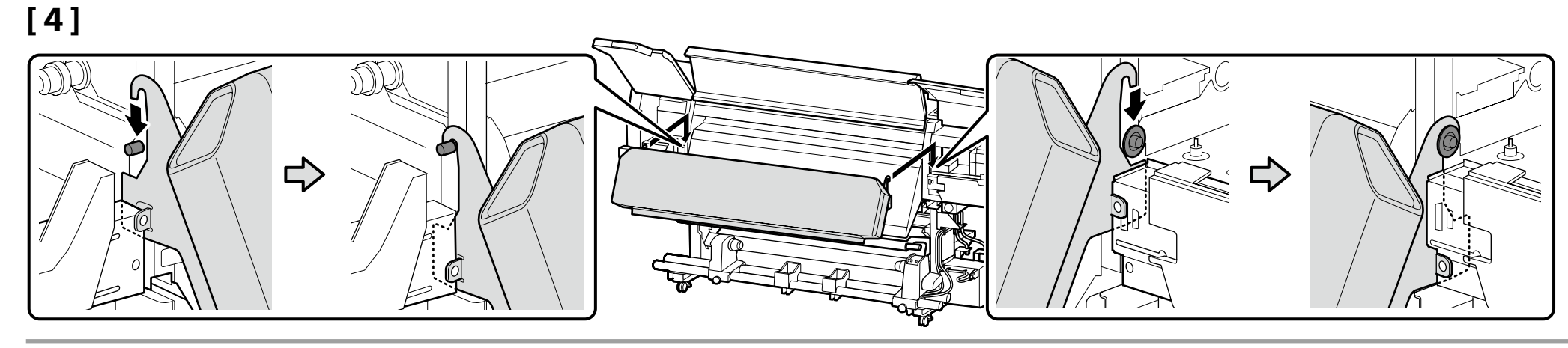

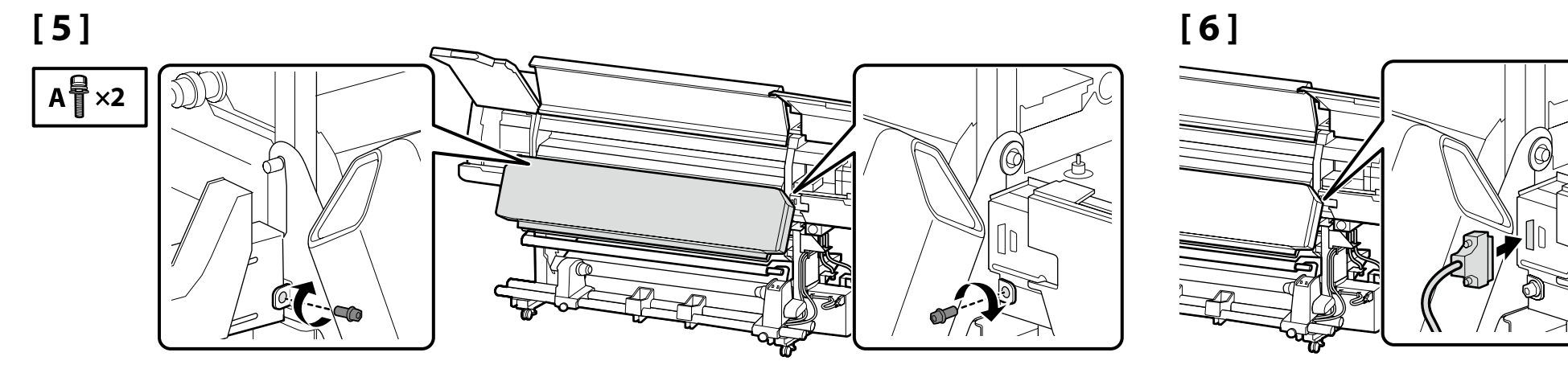

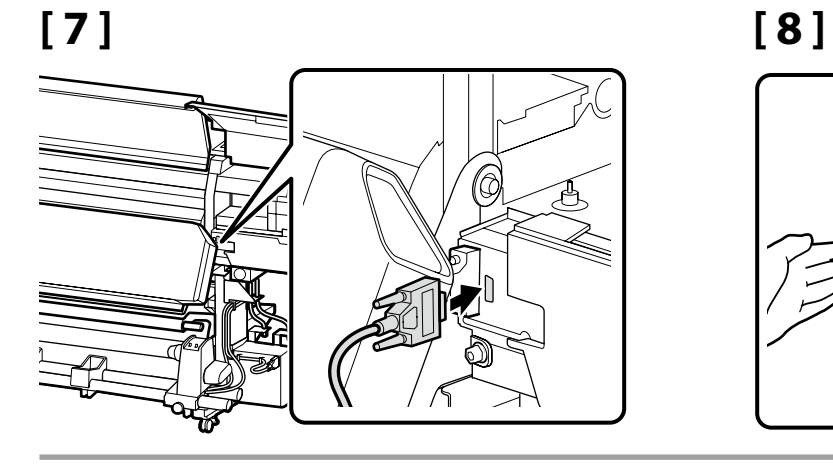

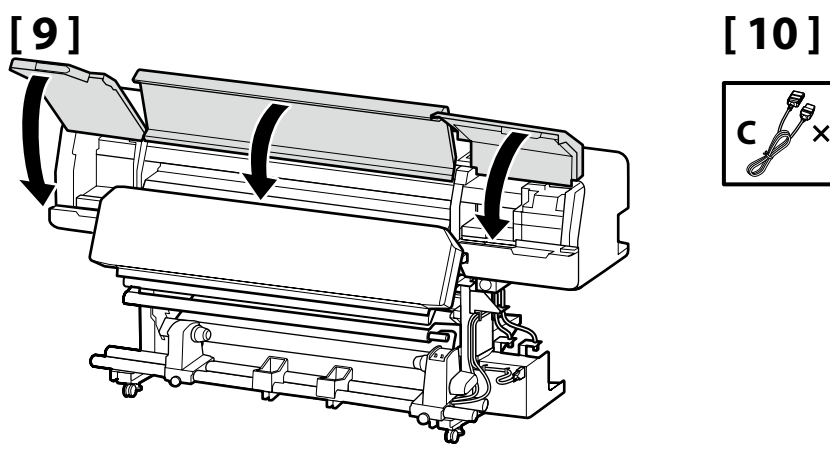

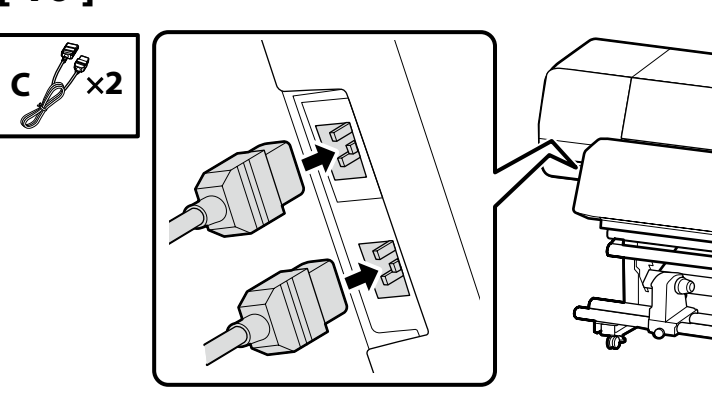

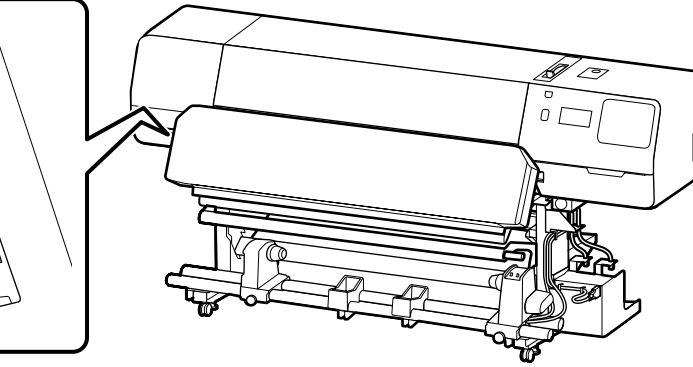

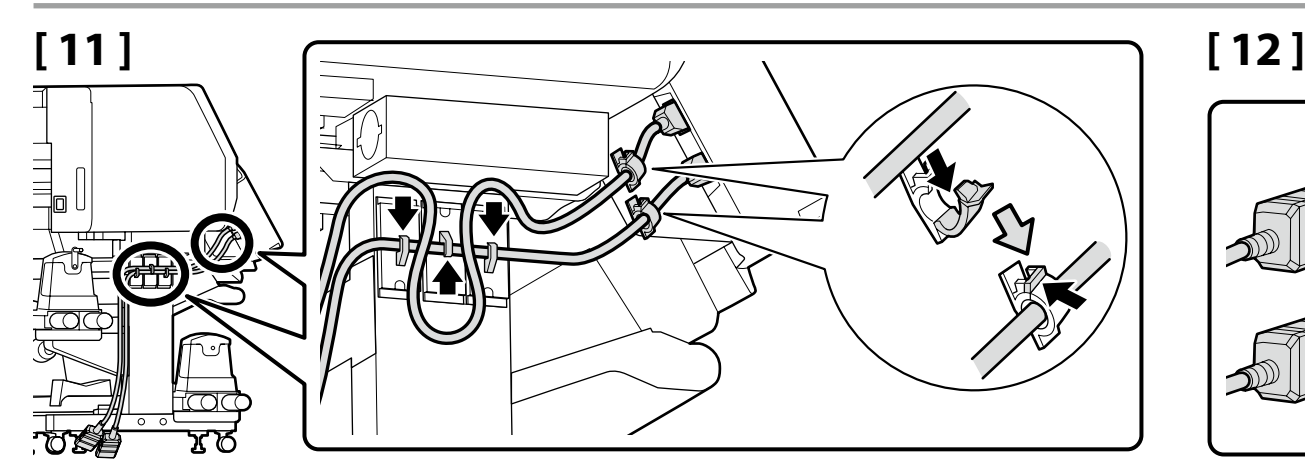

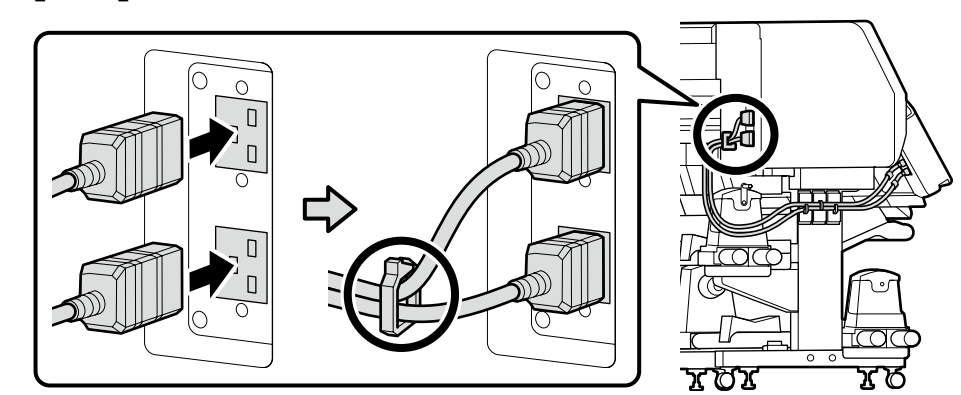

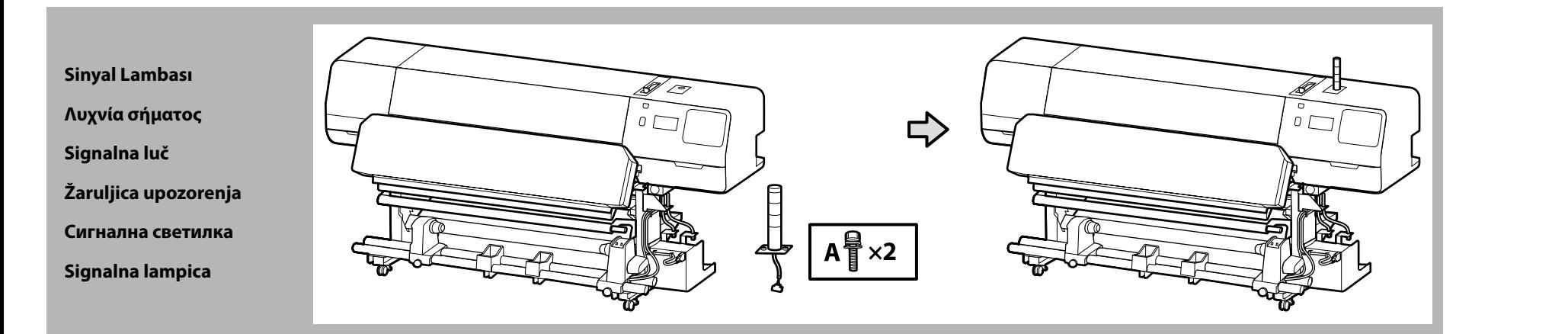

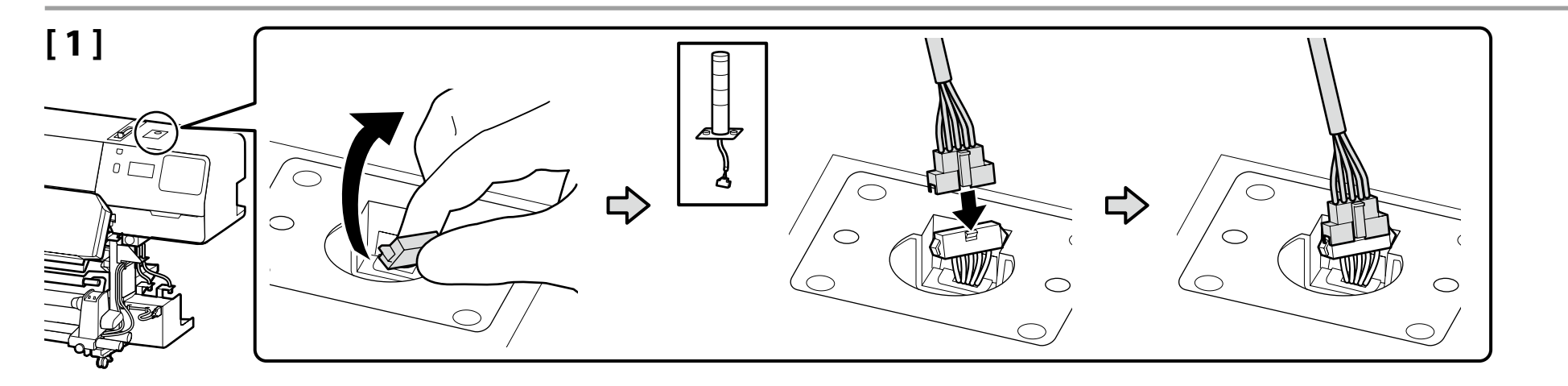

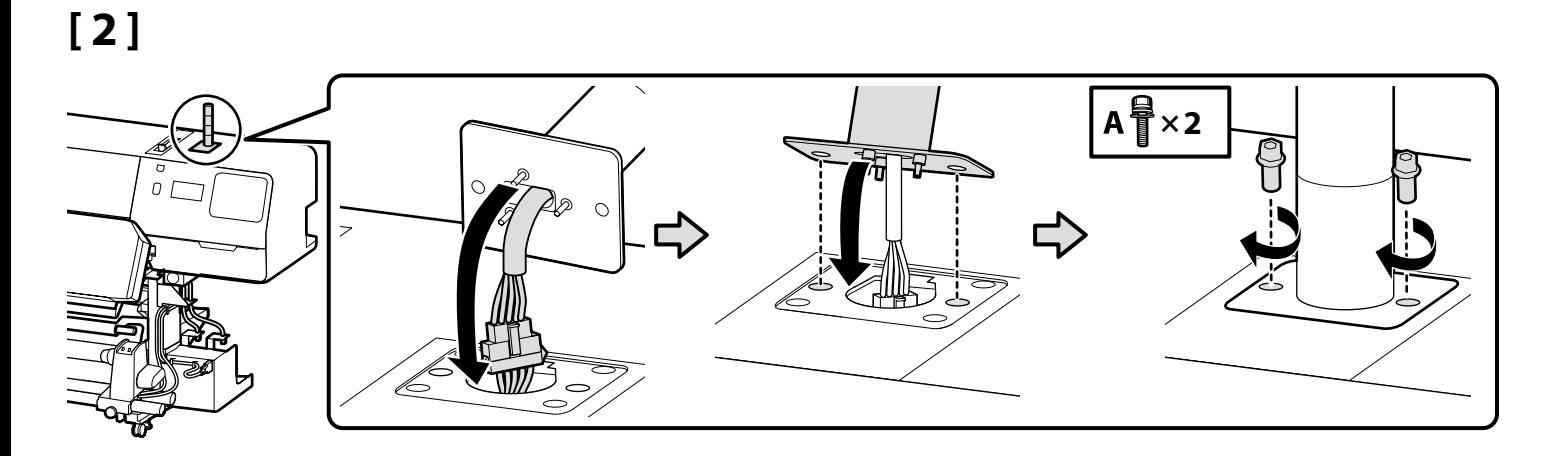

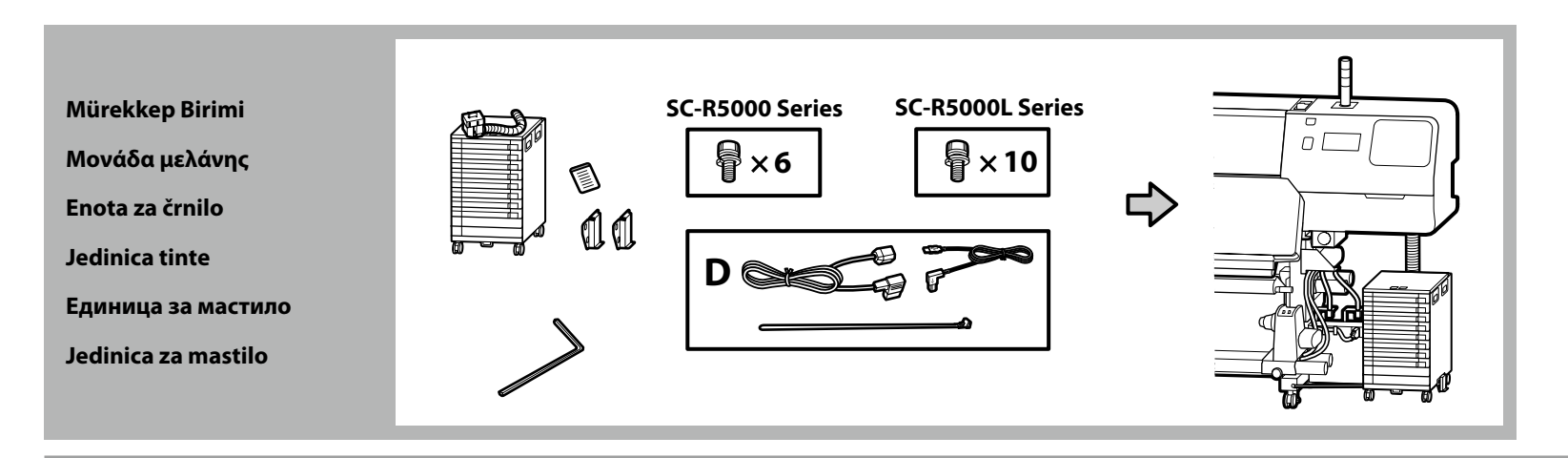

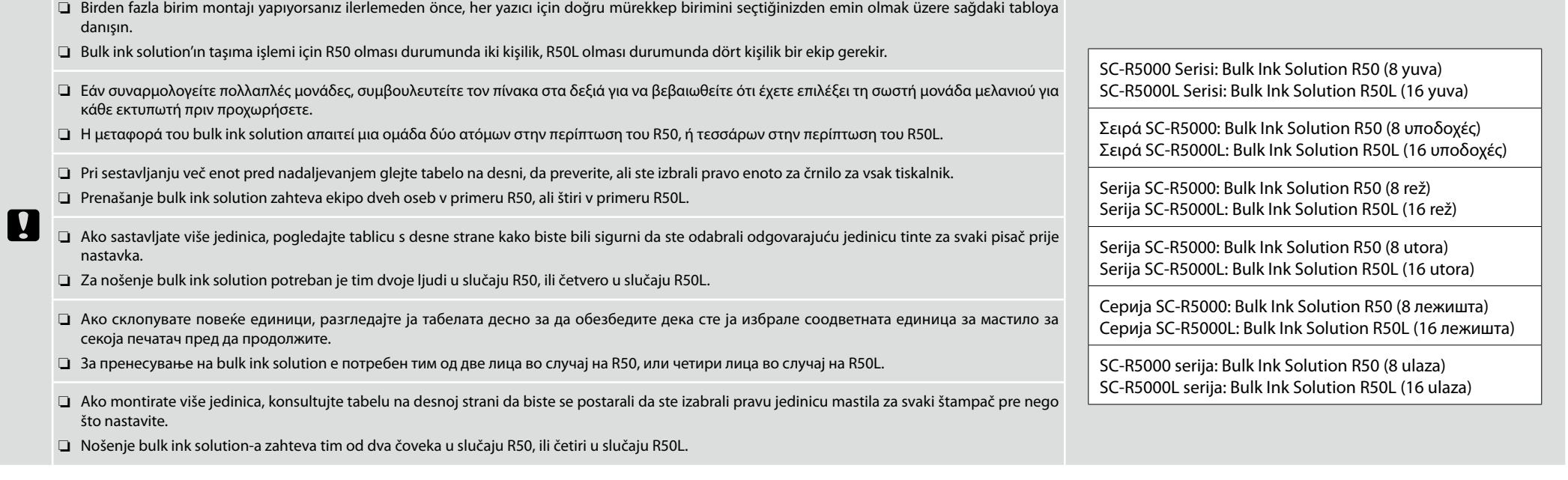

# **[ 1 ] SC-R5000 Series**

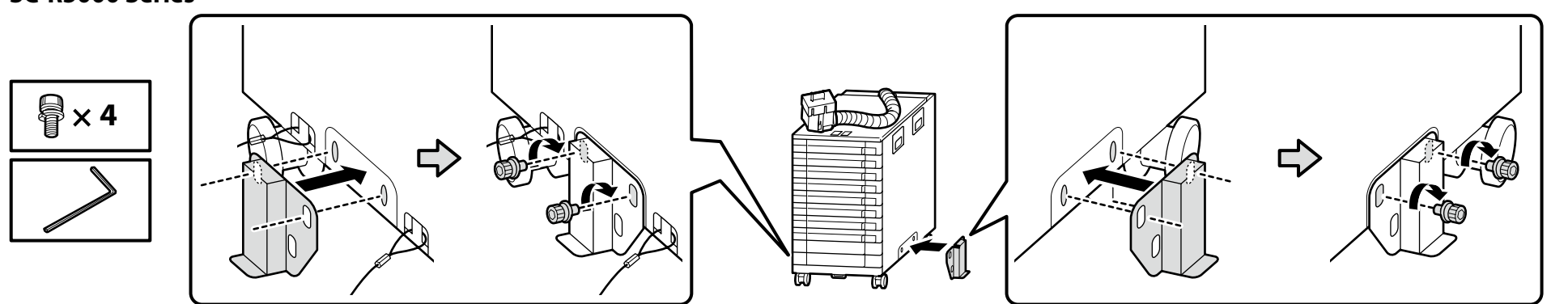

# **SC-R5000L Series**

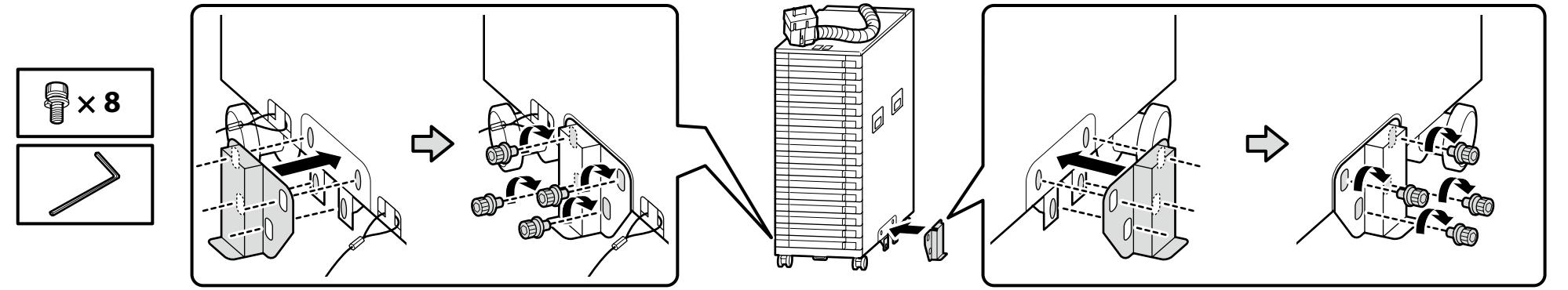

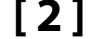

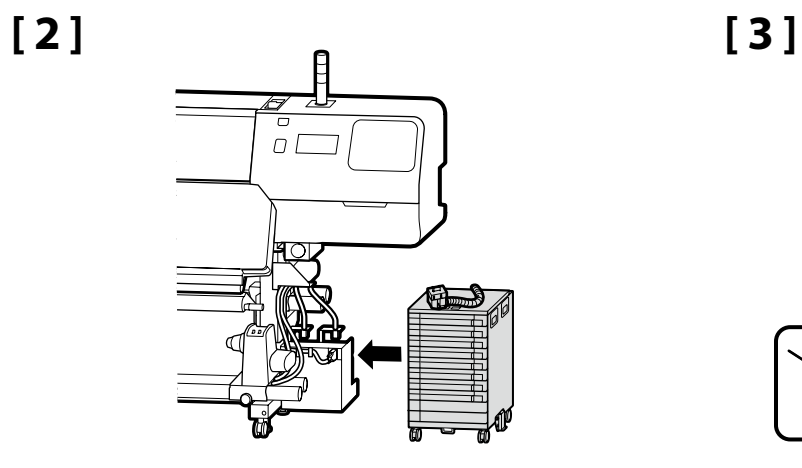

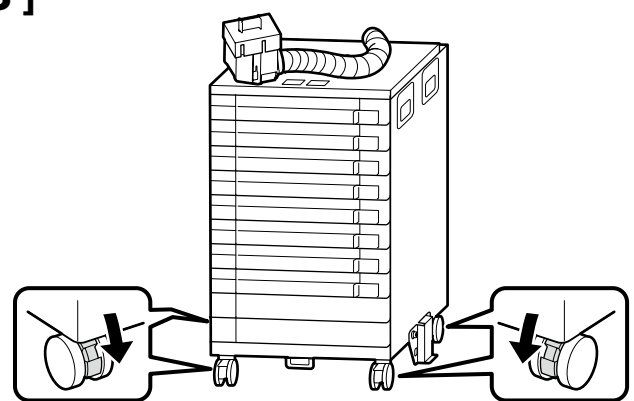

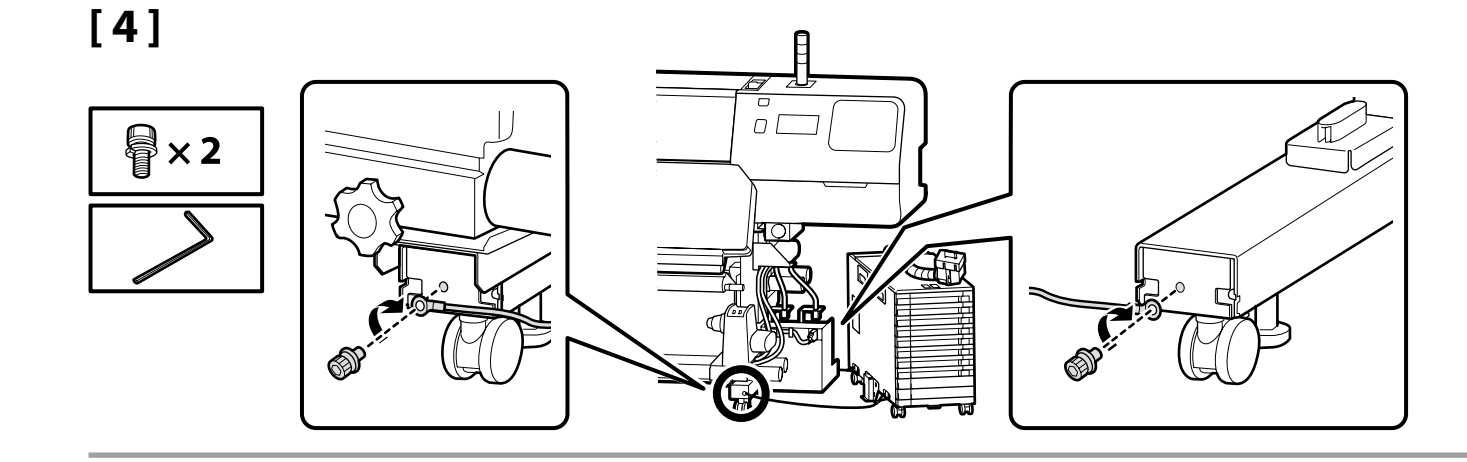

Kısıtlama telini yazıcı ayağının önüne ve arkasına vidalar kullanarak sabitlediğinizden emin olun. Mürekkep birimi kısıtlama teliyle sabitlenmediği takdirde, mürekkep birimi, mürekkep birimi bağlıyken hareket ettirilirse mürekkep tüpü hasar görebilir.

Φροντίστε να στερεώσετε καλά με βίδες το καλώδιο συγκράτησης στο μπροστινό και στο πίσω μέρος του ποδιού του εκτυπωτή. Εάν η μονάδα μελανιού δεν είναι στερεωμένη καλά με το καλώδιο συγκράτησης, ο σωλήνας μελανιού μπορεί να υποστεί ζημιά, αν η μονάδα μελανιού μετακινηθεί ενώ είναι συνδεδεμένη.

Prepričajte se, da je zadrževalna žica pritrjena z vijaki na sprednji in zadnji del noge tiskalnika. Če enota za črnilo ni pritrjena z zadrževalno žico, se lahko cevka za črnilo poškoduje, če se enota za črnilo premakne, ko je enota za črnilo priključena.

Osigurajte steznu žicu na prednju i stražnju stranu nožice pisača pomoću vijaka. Ako jedinica tinte nije osigurana steznom žicom, cijev za tintu se može oštetiti ako se jedinica tinte pomakne dok je jedinica tinte spojena.

Проверете дали сте ја прицврстиле жицата за обезбедување во предниот и задниот дел на ногарката на печатачот со завртки. Ако единицата за мастило не е обезбедена со жицата за прицврстување, цевката за мастило може да се оштети ако единицата се помести додека е поврзана со единицата за мастило.

Obavezno pričvrstite pričvrsnu žicu na prednju i zadnju stranu nožice štampača koristeći šrafove. Ako jedinica za mastilo nije osigurana pričvrsnom žicom, cev za mastilo može da se ošteti ako se jedinica za mastilo pomeri dok se jedinica za mastilo povezuje.

**IX** 

**[ 5 ] [ 6 ] [ 7 ]**

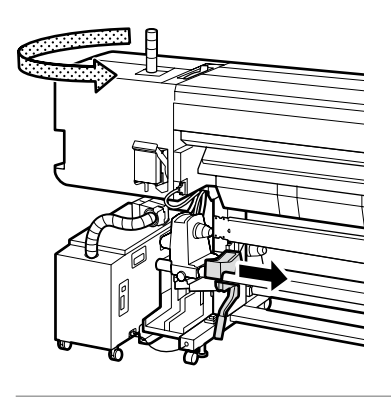

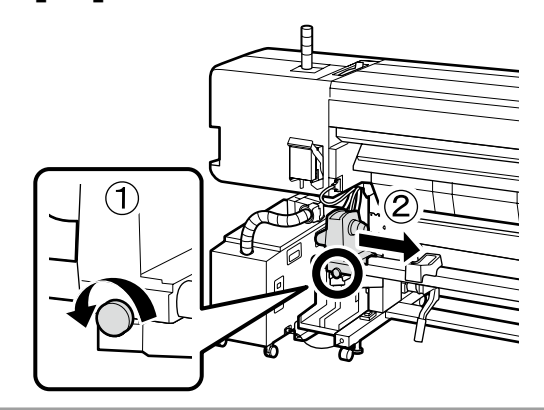

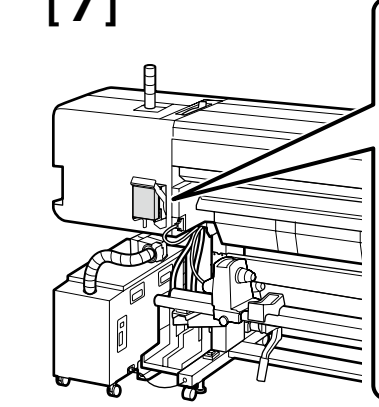

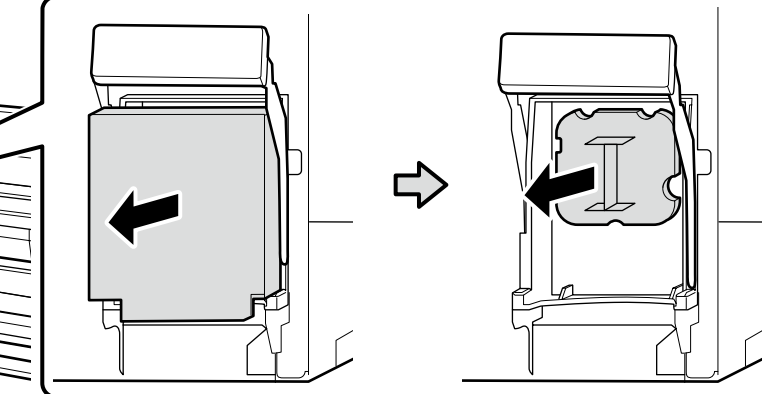

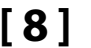

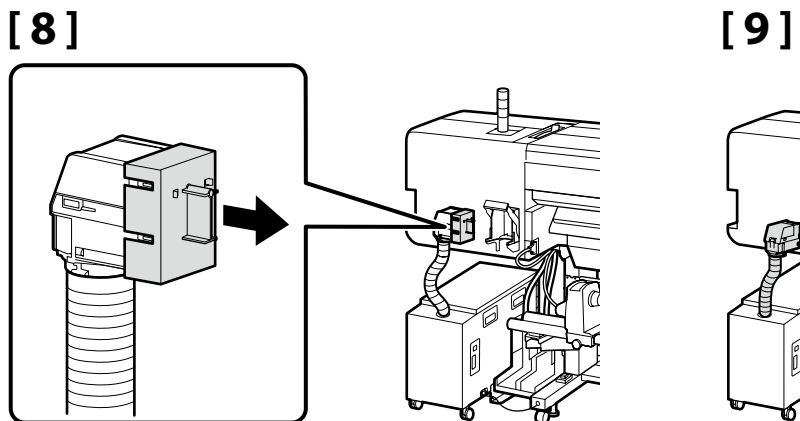

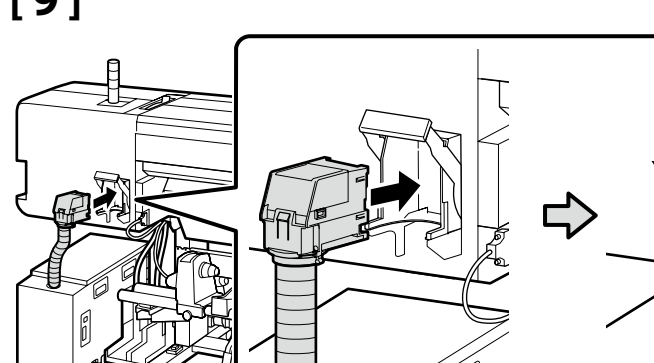

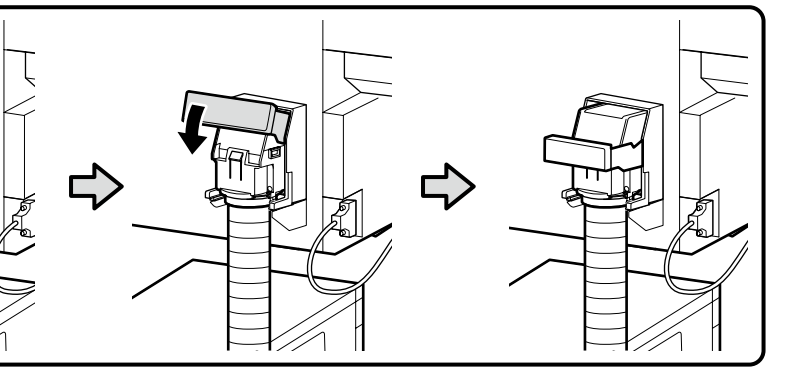

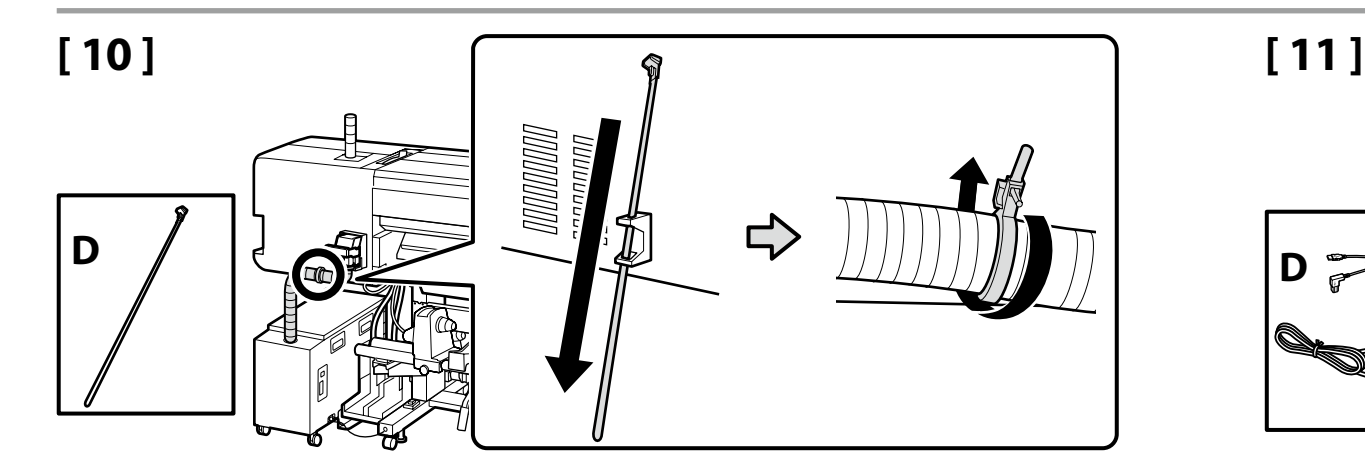

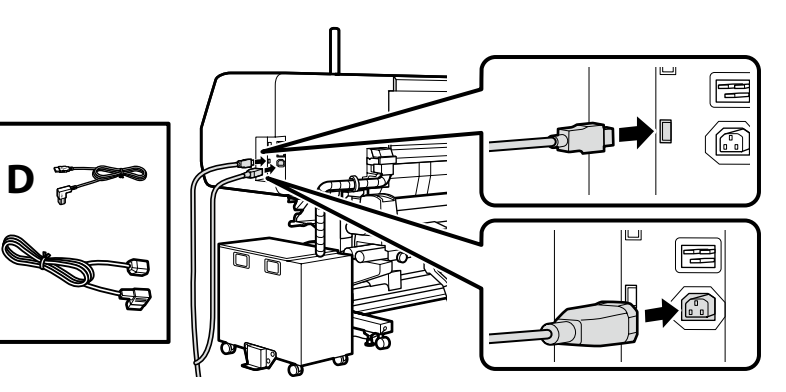

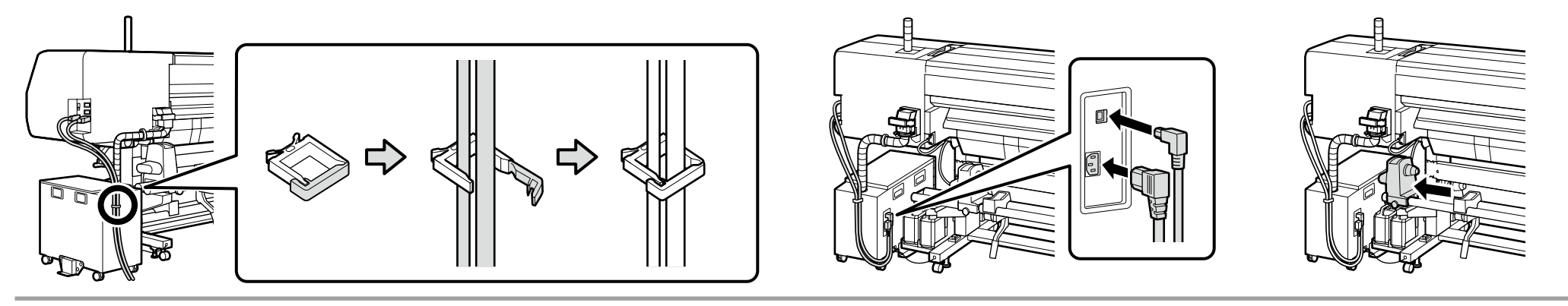

Ürünün etrafındaki zemin uzun süreli kullanımla fark edilir derecede kirli hale gelebilir. Bu, çizimde gösterildiği gibi istenmeyen bir malzeme bir örtü veya benzer bir şey konumlandırarak önlenebilir. Takılmayı önlemek için örtünün kenarlarını sabitlemek için bant kullanın.

Το δάπεδο γύρω από το προϊόν ενδέχεται να λερωθεί αρκετά με παρατεταμένη χρήση. Αυτό μπορεί να αποφευχθεί τοποθετώντας ένα φύλλο μέσων εκτύπωσης ή παρόμοια που δεν θέλετε, όπως φαίνεται στην εικόνα. Για την αποφυγή μετακίνησης, χρησιμοποιήστε κολλητική ταινία για να στερεώσετε τις άκρες του φύλλου στη θέση του.

Tla, ki so v bližini izdelka se lahko vidno umažejo zaradi daljše uporabe. To lahko preprečite tako, da namestite list neželenega medija ali kot je prikazano na sliki. Da ne pride do prevrnitve, uporabite trak, da pritrdite robove lista na mesto.

Tijekom dulje uporabe, pod u blizini proizvoda može postati primjetno prljav. To možete spriječiti postavljanjem komada nepotrebnog materijala ili sličnog, kako je pokazano u ilustraciji. Kako bi spriječili spoticanje, uporabite ljepljivu traku za fiksiranje rubova komada materijala.

Подот во близина на производот може да стане доста валкан при подолга употреба. Ова може да се спречи со поставување лист од непотребно средство или слично како што е прикажано на сликата. За да спречите сопнување, прицврстете ги рабовите на листот со леплива лента.

Pod u blizini proizvoda može da postane vidljivo prljav uz dužu upotrebu. Ovo može da se spreči pozicioniranjem lista nekog neželjenog medijuma ili sličnog kao što je prikazano na slici. Da bi se sprečilo saplitanje, koristite traku da fiksirate ivice lista.

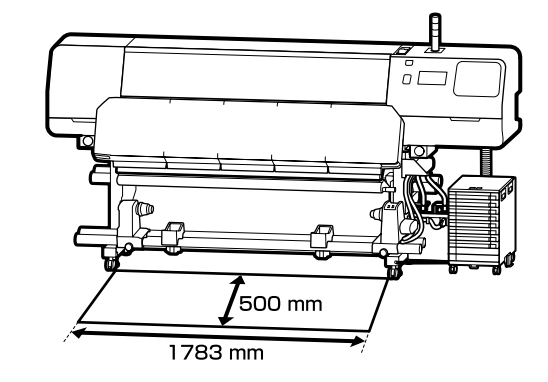

**i** 

Dilinize yönelik önlem etiketini İngilizce etiketin üzerine yerleştirin. Τοποθετήστε την ετικέτα προσοχής της γλώσσας σας πάνω από την Αγγλική ετικέτα. Čez nalepko v angleščini prelepite opozorilno nalepko v svojem jeziku. Stavite oznaku opreza na vašem jeziku preko one na engleskom jeziku. Поставете ја етикетата за опомена за вашиот јазик врз етикетата на англиски јазик. Postavite nalepnicu za oprez na vašem jeziku preko nalepnice na engleskom.

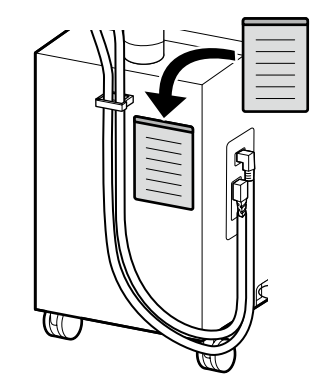

**Güç Kablosunu Bağlama Σύνδεση του Καλωδίου Τροφοδοσίας Priključitev napajalnega kabla Spajanje kabela za napajanje Поврзување на кабелот за напојување Povezivanje kabla za napajanje**

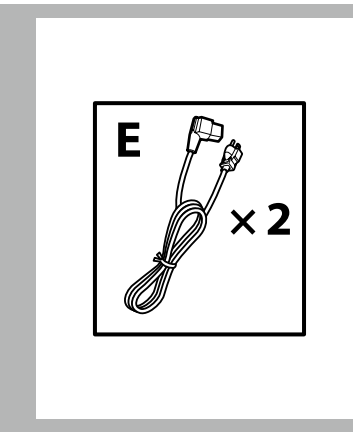

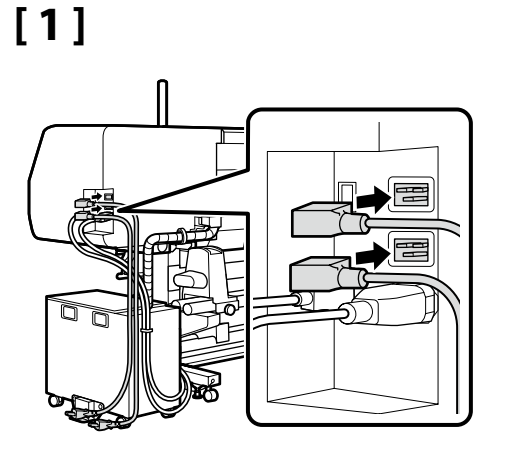

# **[ 2 ]**

**p** 

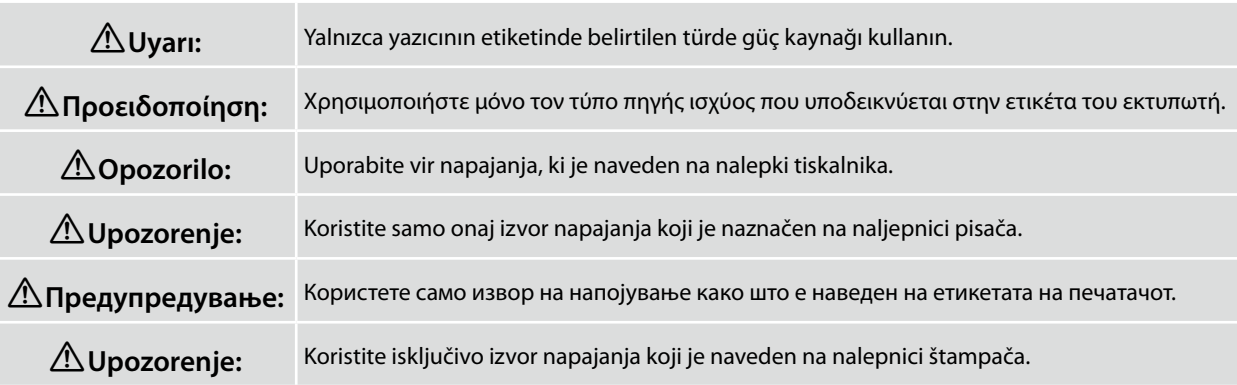

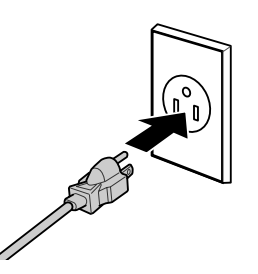

Sonraki adıma geçmeden önce düzeylerin durumunun çizimde gösterildiği gibi OK şeklinde olduğunu kontrol edin.  $\Omega$ simgesi, yazıcının durumunun düz hizalanmış olmadığını belirtir. Yazıcının düzeyini ayarlayıcıları kullanarak ayarlayabilirsiniz.

Ayarlayıcıları ayarladıktan sonra, tekerleklerin zeminden yükseltildiğinden emin olunmasını öneririz.

Βεβαιωθείτε ότι η κατάσταση όλων των επιπέδων είναι OK όπως φαίνεται στην εικονογράφηση, προτού περάσετε στο επόμενο βήμα.

Το υποδηλώνει ότι η κατάσταση του εκτυπωτή δεν είναι επίπεδη. Μπορείτε να προσαρμόσετε το επίπεδο του εκτυπωτή χρησιμοποιώντας τους προσαρμογείς. Αφού προσαρμόσετε τους προσαρμογείς, προτείνουμε να ελέγξετε ότι τα ροδάκια έχουν ανυψωθεί από το δάπεδο.

Preden nadaljujete z naslednjim korakom, se prepričajte, da je stanje vodnih tehtnic OK, kot je prikazano na sliki. pomeni, da tiskalnik ni postavljen vodoravno. Ustrezno uporabite prilagodilnike, da bo tiskalnik vodoraven. Priporočamo, da po spreminjanju nastavitve prilagodilnikov preverite, ali so kolesca privzdignjena od tal.

Prije nastavljanja na sljedeći korak, provjerite je li stanje razine tinte OK, kako je prikazano na slici.

 označava da pisač nije ravan. Ravninu pisača možete podešavati podesnicima.

Nakon podešavanja podesnika, preporučujemo provjeru kotačića, odnosno jesu li u kontaktu s površinom.

Проверете дали нивелирањето е OK како што е прикажано на сликата, пред да продолжите со следниот чекор.

Иконата  $\bigcirc$  укажува дека печатачот не е соодветно нивелиран. Може да го приспособите нивелирањето на печатачот користејќи ги приспособувачите. Откако ќе ги приспособите приспособувачите, препорачуваме да проверите дали тркалата се подигнати од подот.

Pre prelaska na sledeći korak, proverite da li je status nivoa OK, kao što je prikazano na ilustraciji. ukazuje da status štampača nije ravan. Možete da podesite nivo štampača pomoću regulatora. Kada podesite regulatore, preporučujemo vam da proverite da li su točkići odignuti od poda.

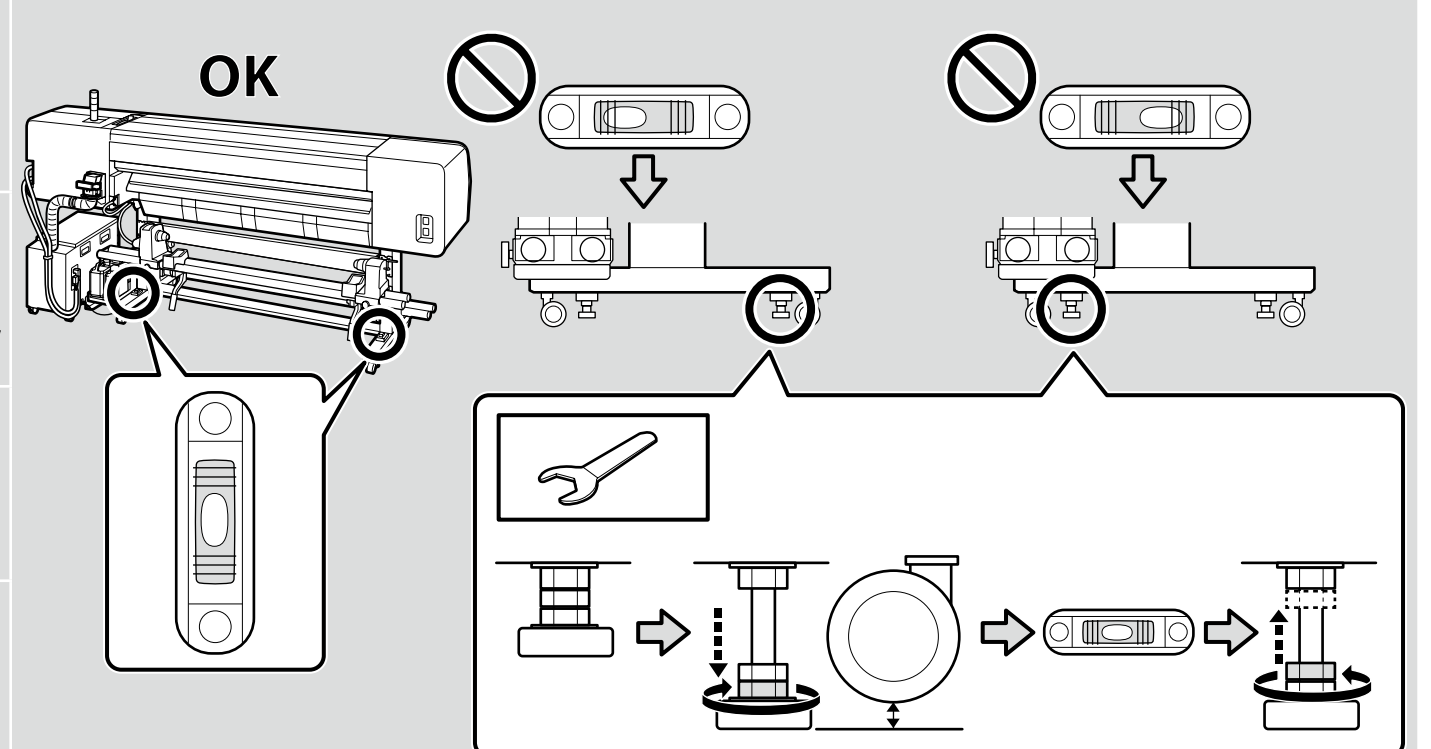

**L** 

**Ρυθμίσεις παρουσίασης ενδείξεων**

**Поставувања за мониторот**

<span id="page-30-0"></span>**Ekran Ayarları**

**Nastavitve prikaza Postavke zaslona**

**Podešavanja ekrana**

MK **Почетно поставување** SR **Početno podešavanj**

Yazıcı ilk kez açıldığında ilk kurulum başlar. Bir dil seçin ve saati ayarlamak ve ölçü birimlerini seçmek için ekrandaki talimatları izleyin.

Η αρχική εγκατάσταση ξεκινά την πρώτη φορά που θα ενεργοποιήσετε τον εκτυπωτή. Επιλέξτε γλώσσα και ακολουθήστε τις οδηγίες που παρουσιάζονται στην οθόνη για να ρυθμίσετε το ρολόι και να επιλέξετε μονάδες μέτρησης.

Začetna namestitev se začne pri prvem vklopu tiskalnika. Izberite jezik in upoštevajte navodila na zaslonu, da nastavite čas in izberete merske enote.

Početno postavljanje započinje kada se pisač prvi put uključi. Odaberite jezik i slijedite upute na zaslonu da postavite sat i odaberete mjerne jedinice.

Почетното поставување започнува кога печатачот ќе се вклучи за првпат. Изберете јазик и следете ги упатствата на екранот за да го поставите часовникот и да изберете мерни единици.

Početno podešavanje započinje kada se štampač prvi put uključi. Izaberite jezik i pratite uputstva na ekranu da podesite sat i izaberete merne jedinice.

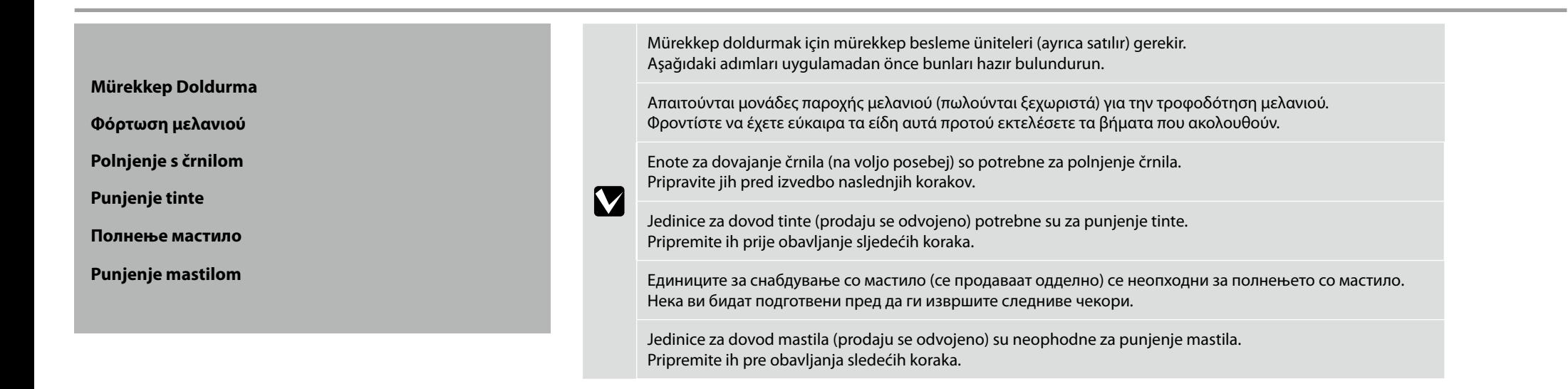

 $\mathbf{u}$ 

Mürekkep besleme ünitelerini veya atık mürekkep şişesini takmak için ekrandaki talimatları izleyin. Mürekkep doldurma işlemi tamamlandığında "**yazıcı kapağı öğesini açın ve medyayı yükleyin**" görüntülenir.

Ακολουθήστε τις οδηγίες στην οθόνη για να εγκαταστήσετε τις μονάδες παροχής μελανιού ή τη φιάλη υπολείμματος μελάνης. Το μήνυμα «**Open printer cover and load the media (Ανοίξτε το κάλυμμα εκτυπωτή και τοποθετήστε τα μέσα εκτύπωσης)**» εμφανίζεται όταν ολοκληρωθεί η τροφοδότηση μελανιού.

Sledite navodilom na zaslonu, da namestite enote za dovajanja črnila ali steklenico za odpadno črnilo. Prikaže se »**Open printer cover and load the media (Odprite pokrov tiskalnika in naložite medij)**« ko je polnjenje črnila končano.

Slijedite upute na ekranu kako biste ugradili jedinice za dovod tinte ili otpadne bočice s tintom. "**Open printer cover and load the media (Otvorite poklopac pisača i umetnite medij)**" se prikazuje kada je punjenje tinte završeno.

Следете ги упатствата на екранот за да ги инсталирате единиците за снабдување со мастило или шишето за отпадно мастило. "**Open printer cover and load the media (Отворете го капакот на печатачот и наполнете ги медиумите)**" се прикажува кога полнењето со мастило завршува.

Sledite uputstva na ekranu da biste instalirali jedinice za dovod mastila ili bočicu za otpadno mastilo. "**Open printer cover and load the media (Otvorite poklopac štampača i učitajte medij)**" se prikazuje kada je punjenje mastila završeno.

Kafayı mürekkeple doldururken aşağıdaki önlemlere uyun; aksi takdirde bu adımın yinelenmesi gerekebilir ve bu durum tüketilen mürekkep miktarını artırır.

- ❏ Güç kablosunu prizden çekmeyin veya gücü kapatmayın.
- ❏ Yazıcının arkasındaki mürekkep konektör kilidi kolunu kullanmayın.
- ❏ Ekranda belirtilenler dışında işlem gerçekleştirmeyin.

Όταν τροφοδοτείτε την κεφαλή με μελάνη, πρέπει να παίρνετε τις προφυλάξεις που ακολουθούν γιατί αλλιώς ίσως χρειαστεί να επαναλάβετε το βήμα αυτό με αποτέλεσμα να καταναλωθεί περισσότερη μελάνη.

- ❏ Μην αποσυνδέετε το καλώδιο τροφοδοσίας από την πρίζα και μην απενεργοποιείτε την τροφοδοσία.
- ❏ Μη χρησιμοποιείτε τον μοχλό ασφάλισης συνδέσμου μελανιού στο πίσω μέρος του εκτυπωτή.
- ❏ Μην εκτελείτε λειτουργίες πέραν αυτών που ορίζονται στην οθόνη.

Upoštevajte naslednje varnostne ukrepe pri polnjenju glave s črnilom, sicer se lahko ta korak ponovi, kar poveča količino porabljenega črnila.

- ❏ Ne izključite napajalnega kabla iz vtičnice in ne izklopite električnega napajanja.
- ❏ Ne uporabljajte zaklepne ročice priključka črnila na zadnji strani tiskalnika.
- ❏ Izvedite samo opravila, ki so prikazana na zaslonu.

Pridržavajte se sljedećih mjera opreza kada glavu punite tintom, jer će u suprotnom ovaj korak biti potrebno ponoviti, povećavajući količinu uporabljene tinte.

- ❏ Nemojte izvaditi utikač iz utičnice ili isključiti pisač.
- ❏ Nemojte koristiti polugu za zaključavanje tinte na stražnjoj strani pisača.
- ❏ Ne izvodite radnje osim onih prikazanih na zaslonu.

Почитувајте ги следните мерки на претпазливост кога ја полните главата со мастило, во спротивно ќе треба да го повторите овој чекор, со што се зголемува количеството на потрошено мастило.

- ❏ Не вадете го кабелот за напојување од штекерот и не исклучувајте го напојувањето.
- ❏ Не работете со рачката за заклучување на конекторот за мастило што се наоѓа во задниот дел на печатачот.
- ❏ Не вршете операции поинакви од оние наведени на екранот.

Starajte se o sledećim merama predostrožnosti kada punite vrh sa mastilom, u suprotnom ovaj korak mora da se ponovi, povećavajući količinu potrošenog mastila.

- ❏ Ne iskopčavajte kabl za napajanje iz utičnice i ne isključujte napajanje.
- ❏ Ne rukujte ručicom za zaključavanje konektora za mastilo na zadnjoj strani štampača.
- ❏ Ne vršite radnje koje nisu navedene na ekranu.

<span id="page-32-0"></span>HR **Instaliranje softvera**

TR **Yazılımın Kurulması** EL **Εγκατάσταση του λογισμικού**

MK **Инсталирање на софтвер** SR **Instaliranje softvera**

**Basic Yazılımını Kurma**

**Διαδικασία εγκατάστασης βασικού λογισμικού**

**Namestitev osnovne programske opreme**

**Instaliranje osnovnog softvera**

**Инсталирање на основен софтвер**

**Instaliranje osnovnog softvera**

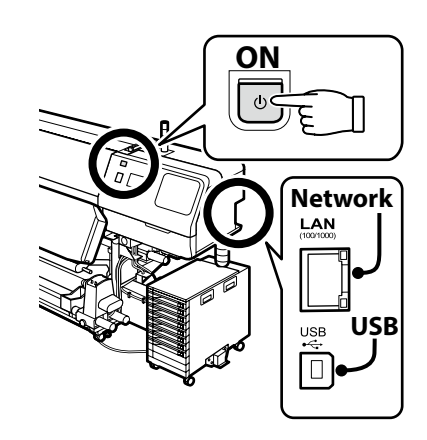

SL **Namestitev programske opreme**

Devam etmeden önce yazıcı ve bilgisayarı bağlantı için hazırlayın, ancak yükleyici bunu yapmanızı isteyinceye kadar kabloları bağlamayın. Kurulum sırasında yazılımın indirilebilmesi için bilgisayar İnternet'e bağlı olmalıdır. Cihazlar ekran talimatlarına göre bağlanmazsa basic yazılımı yüklenmez.

Προτού προχωρήσετε, ετοιμάστε τον εκτυπωτή και τον υπολογιστή για σύνδεση αλλά μη συνδέσετε τα καλώδια αν δεν εμφανιστεί η σχετική προτροπή στο πρόγραμμα εγκατάστασης. Ο υπολογιστής πρέπει να είναι συνδεδεμένος στο διαδίκτυο ούτως ώστε να μπορεί να γίνει λήψη του λογισμικού κατά την εγκατάσταση. Η εγκατάσταση του βασικού λογισμικού δεν θα γίνει αν δεν συνδέσετε τις συσκευές ακολουθώντας τις οδηγίες που θα εμφανιστούν στην οθόνη.

Pred nadaljevanjem pripravite tiskalnik in računalnik za povezavo, a ne priklopite kablov, dokler vas namestitveni program ne pozove, da to naredite. Računalnik mora biti povezan z internetom, da se programska oprema lahko prenese med namestitvijo. Če naprave niso povezane v skladu z navodili na zaslonu, se osnovna programska oprema ne namesti.

Prije nego nastavite, pripremite pisač i računalo za spajanje, ali kabele nemojte spajati dok instalacijski program to od vas ne zatraži. Računalo mora biti povezano s internetom, kako bi softver mogao biti preuzet tijekom instalacije. Osnovni softver neće biti instaliran ako uređaji nisu spojeni u skladu s uputama na zaslonu.

Подгответе ги печатачот и компјутерот за поврзување пред да продолжите, ноне поврзувајте ги каблите додека програмата за инсталирање не ви посочи да постапите така. Компјутерот мора да биде поврзан на интернет, за да се преземе софтверот во тек на инсталацијата. Основниот софтвер нема да се инсталира ако уредите не се поврзани според упатствата на екранот.

Pripremite štampač i računar za povezivanje pre nego što nastavite, ali nemojte da povezujete kablove sve dok alatka za instalaciju to ne zatraži od vas. Računar mora da se poveže sa internetom kako bi softver mogao da se preuzme u toku instalacije. Osnovni softver se neće instalirati ako uređaji nisu povezani u skladu sa uputstvima na ekranu.

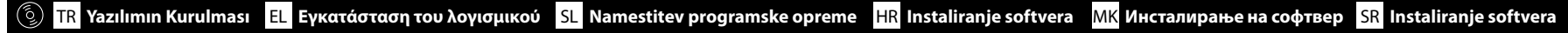

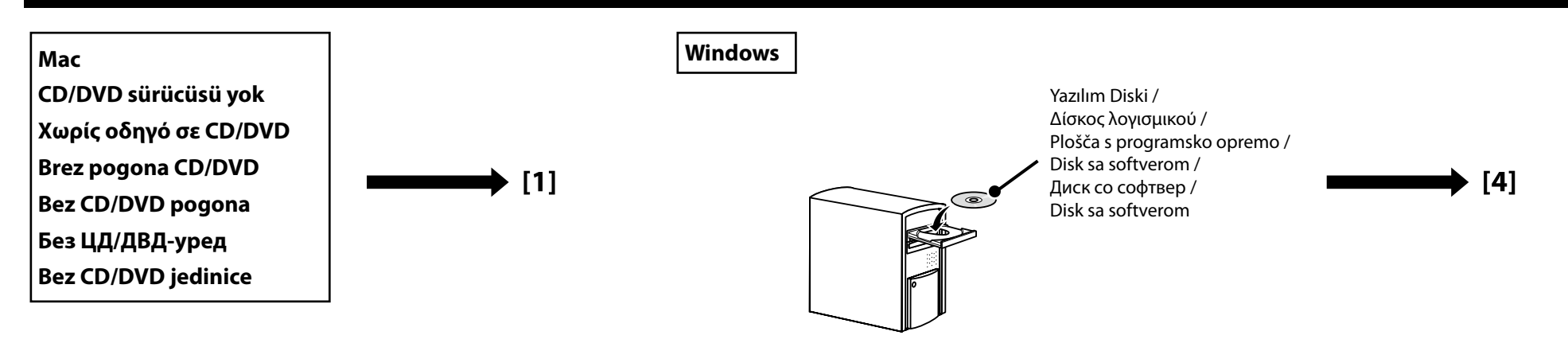

# **[1]**

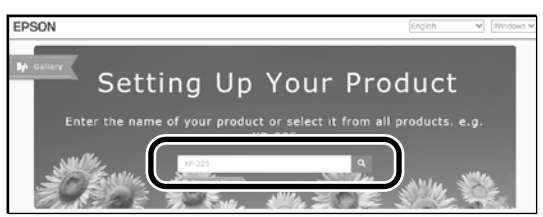

"epson.sn" ve yazıcı modeli adını bir web tarayıcısına yazın ve Q öğesini tıklatın.

Πληκτρολογήστε τη φράση «epson.sn» και το όνομα του μοντέλου του εκτυπωτή σε κάποιο πρόγραμμα περιήγησης στον Ιστό και κάντε κλικ στο εικονίδιο  $\overline{Q}$ .

V spletni brskalnik vnesite "epson.sn" in ime modela tiskalnika ter kliknite Q.

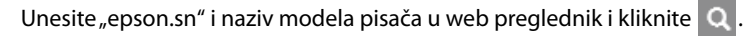

Внесете "epson.sn" и името на моделот на печатачот во веб-прелистувачот и кликнете на  $|Q|$ .

Unesite "epson.sn" i naziv modela štampača u veb-pregledač i kliknite na Q

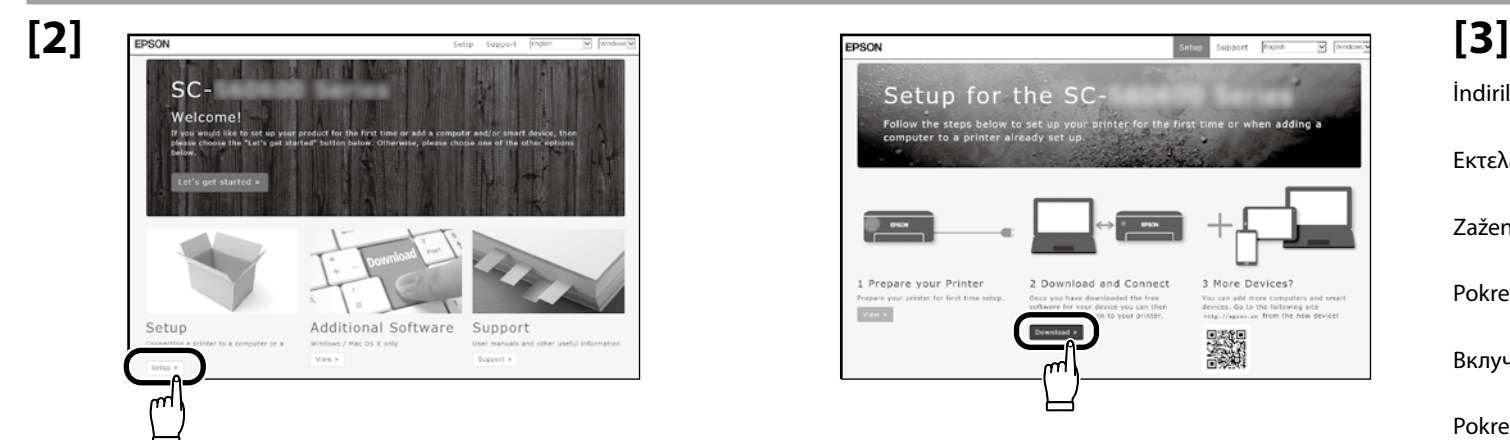

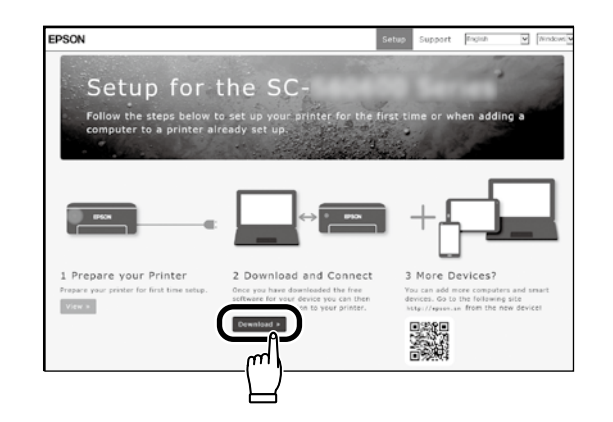

İndirilen yükleyiciyi çalıştırın. Εκτελέστε το πρόγραμμα εγκατάστασης.

Zaženite preneseni namestitveni program.

Pokrenite preuzeti instalacijski program.

Вклучете ја преземената апликација за инсталација.

Pokrenite preuzetu funkciju za instalaciju.

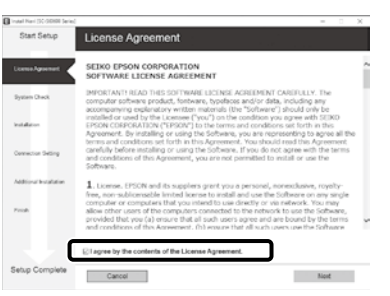

Kurulumu tamamlamak için ekrandaki talimatları izleyin.

Ακολουθήστε τις οδηγίες στην οθόνη για να ολοκληρώσετε την εγκατάσταση.

Za dokončanje namestitve sledite navodilom na zaslonu.

Slijedite upute na zaslonu kako biste dovršili instaliranje.

Следете ги упатствата на екранот за да го завршите инсталирањето.

Obavite instalaciju prateći uputstva sa ekrana.

## **Windows**

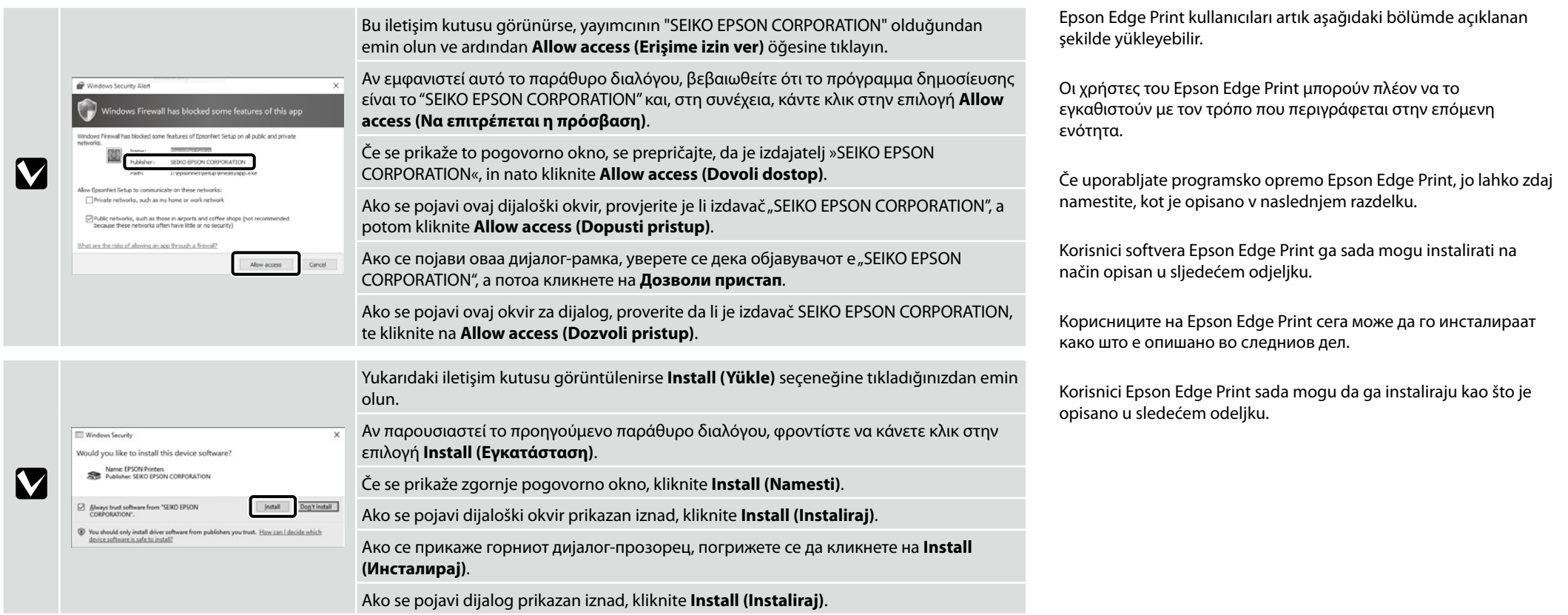

**Epson Edge Print'i Yükleme Εγκατάσταση του Epson Edge Print Namestitev Epson Edge Print Instaliranje programa Epson Edge Print Инсталирање на Epson Edge Print Instalacija Epson Edge Print**

Epson Edge Print'i basic yazılımını yüklediğiniz bilgisayara yükleyin. Epson Edge Print'i yüklemek için gereken yazılım çevrimiçi olarak indirilebilir; bilgisayarın İnternete bağlı olduğundan emin olun ve ardından Epson Edge Print paketindeki formda basılı olan URL'ye erişin.

Εγκαταστήστε το Epson Edge Print στον υπολογιστή στον οποίο εγκαταστήσατε το βασικό λογισμικό. Το απαιτούμενο λογισμικό για να εγκαταστήσετε το Epson Edge Print είναι διαθέσιμο στο διαδίκτυο. Βεβαιωθείτε ότι ο υπολογιστής είναι συνδεδεμένος στο διαδίκτυο και επισκεφθείτε τη διεύθυνση URL που αναγράφεται στο φύλλο της συσκευασίας του Epson Edge Print.

Namestite programsko opremo Epson Edge Print v računalnik, v katerega ste namestiti osnovno programsko opremo. Programska oprema, ki je potrebna za namestitev Epson Edge Print je na voljo na spletu; pazite, da je računalnik povezan z internetom in pojdite na URL, ki je natisnjen na listu na embalaži Epson Edge Print.

Instalirajte Epson Edge Print na računalo na koje ste instalirali osnovni softver. Softver potreban za instalaciju Epson Edge Print-a dostupan je na internetu; pobrinite se da računalo bude povezano s internetom i tada pristupite URL-u tiskanom na listu u pakiranju Epson Edge Print-a.

Инсталирајте го Epson Edge Print на компјутерот на којшто го инсталиравте основниот софтвер. Софтверот потребен за инсталација на Epson Edge Print е достапен онлајн; бидете сигурни дека компјутерот е поврзан на интернет и потоа пристапете до УРЛ отпечатена во листот на пакувањето на Epson Edge Print.

Instalirajte Epson Edge Print na računar na koji ste instalirali osnovni softver. Neophodan softver za instaliranje Epson Edge Print dostupan je na mreži; postarajte se da računar bude povezan na internet, a zatim pristupite URL-u odštampanom na listu Epson Edge Print paketa.

Српски **Türkçe / Ελληνικά / Slovenščina / Hrvatski / Македонски / Cрпски** Türkçe / Eλληνικά / Slovenščina / Hrvatski / Македонски /

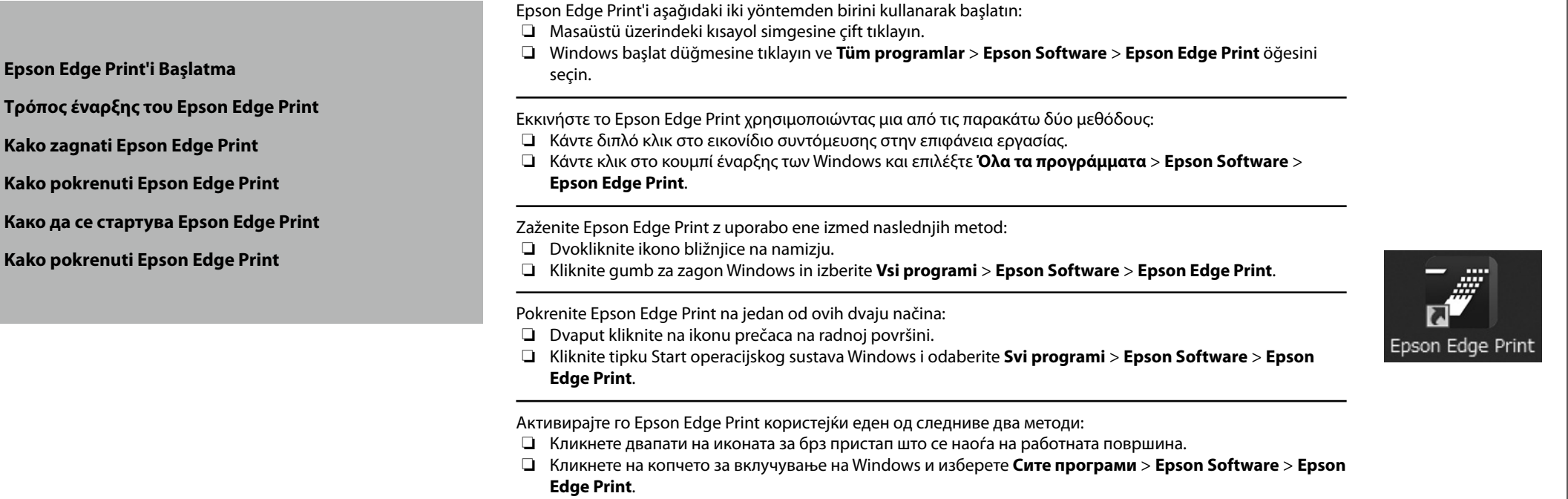

Pokrenite Epson Edge Print koristeći jednu od sledeće dve metode:

- ❏ Dva puta kliknite na ikonicu prečice na radnoj površini.
- ❏ Kliknite na dugme Start u Windowsu i izaberite **Svi programi** > **Epson Software** > **Epson Edge Print**.

Epson Edge Print'i ilk kez kullanırken lisans sözleşmesini kabul etmeniz istenecektir. Daha fazla bilgi için Epson Edge Print yardımına bakın.

Start 1 **Tinish**  $\frac{1}{2}$ Great  $\begin{bmatrix} 1 & 0 & 0 \\ 0 & 0 & 0 \\ 0 & 0 & 0 \\ 0 & 0 & 0 \\ 0 & 0 & 0 \\ 0 & 0 & 0 \\ 0 & 0 & 0 \\ 0 & 0 & 0 \\ 0 & 0 & 0 & 0 \\ 0 & 0 & 0 & 0 \\ 0 & 0 & 0 & 0 \\ 0 & 0 & 0 & 0 \\ 0 & 0 & 0 & 0 & 0 \\ 0 & 0 & 0 & 0 & 0 \\ 0 & 0 & 0 & 0 & 0 & 0 \\ 0 & 0 & 0 & 0 & 0 & 0 \\ 0 & 0 & 0 & 0 & 0 & 0 \\ 0 &$ 

Την πρώτη φορά που θα χρησιμοποιήσετε το Epson Edge Print, θα σας ζητηθεί να αποδεχτείτε την άδεια χρήσης. Δείτε τη βοήθεια του Epson Edge Print για περισσότερες πληροφορίες.

Ob prvi uporabi Epson Edge Print, boste morali sprejeti licenčno pogodbo. Za več informacij, si oglejte pomoč Epson Edge Print.

Pri prvoj uporabi programa Epson Edge Print od vas će se zatražiti da prihvatite licencni ugovor. Za više informacija pogledajte pomoć za Epson Edge Print.

При првото користење на Epson Edge Print, ќе треба да го прифатите договорот за лиценца. Видете во делот за помош на Epson Edge Print за повеќе информации.

Prvi put kada koristite Epson Edge Print, prikazaće se upit za prihvatanje ugovora o licenciranju. Pogledajte pomoć za Epson Edge Print za više informacija.

**Parola Belirleme (Yalnızca Ağlarda)**

**Καθορισμός κωδικού πρόσβασης (μόνο σε δίκτυα)**

**Nastavitev gesla (samo omrežja)**

**Postavljanje lozinke (samo mreže)**

**Одредување на лозинка (Само за мрежи)**

**Postavljanje lozinke (samo u mrežama)** c

Ağ bağlantısında, ağ ayarlarını korumak için bir parola belirleyerek devam edin.

Yönetici parolasını unutmayın. Parolayı unutmanız durumunda yapılacaklar konusunda bilgi için Kullanım Kılavuzu (çevrimiçi kılavuz) belgesindeki "Sorun Giderici" kısmına bakın.

Σε σύνδεση δικτύου, συνεχίστε καθορίζοντας κωδικό πρόσβασης για προστασία των ρυθμίσεων του δικτύου. Φροντίστε να θυμάστε τον κωδικό πρόσβασης διαχειριστή. Για να μάθετε τι πρέπει να κάνετε αν ξεχάσετε τον κωδικό πρόσβασης, ανατρέξτε στην ενότητα "Οδηγός επίλυσης προβλημάτων" στις Οδηγίες χρήστη (online εγχειρίδιο).

Če uporabljate mrežno povezavo, nadaljujte z nastavitvijo gesla za zaščito omrežnih nastavitev.

Ne pozabite skrbniškega gesla. Če pozabite geslo, si oglejte razdelek »Reševanje težav« v priročniku Navodila za uporabo (spletni priročnik).

U mrežnoj vezi nastavite tako da postavite lozinku za zaštitu mrežnih postavki.

Nemojte zaboraviti administratorsku lozinku. Za informacije o tome što učiniti u slučaju da zaboravite lozinku, pogledajte odjeljak "Problem Solver (Rješavanje problema)" u Korisnički vodič (internetski vodič).

При поврзување во мрежа, продолжете со одредување на лозинка за заштита на подесувањата на мрежата. Не заборавајте ја администраторската лозинка. Ако ја заборавите лозинката, погледнете ги информациите во делот "Решавање проблеми" во Упатство за корисникот (интернет-упатство).

U mrežnoj vezi, nastavite sa ostavljanjem lozinke za zaštitu mrežnih postavki. Nemojte zaboraviti lozinku administratora. Za informacije o tome šta uraditi u slučaju da zaboravite lozinku, pogledajte "Rešavanje problema" u Korisnički vodič (priručnik na internetu).

# **[1]**

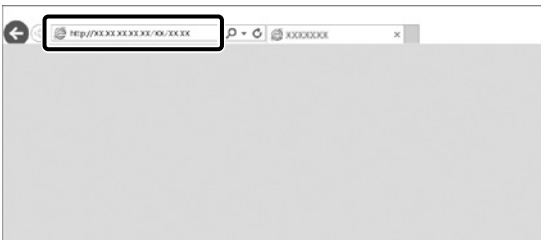

Web tarayıcınızı açın ve yazıcının IP adresini adres çubuğuna girin.

Ανοίξτε το πρόγραμμα που χρησιμοποιείτε για την περιήγησή σας στον Ιστό και πληκτρολογήστε τη διεύθυνση IP του εκτυπωτή στη γραμμή διευθύνσεων.

Odprite spletni brskalnik in v naslovno vrstico vpišite IP-naslov tiskalnika.

Otvorite web preglednik pa u adresnu traku unesite IP adresu pisača.

Отворете го вашиот веб прелистувач и внесете ја вашата ИП-адреса на печатачот во лентата за адреса.

Otvorite Web pregledač i unesite IP adresu štampača u adresno polje.

**[2]**

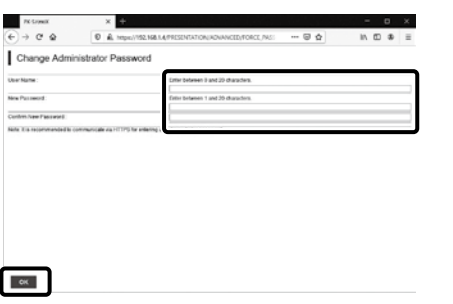

İstediğiniz parolayı belirleyin ve ardından Web tarayıcıyı kapatın.

Καθορίστε τον κωδικό πρόσβασης που επιθυμείτε και, στη συνέχεια, κλείστε το πρόγραμμα περιήγησης στον Ιστό.

Nastavite želeno geslo in zaprite spletni brskalnik.

Postavite željenu lozinku pa zatvorite web preglednik.

Одредете ја саканата лозинка и потоа затворете го веб-прелистувачот.

Postavite željenu lozinku, pa zatvorite Web pregledač.

<span id="page-39-0"></span>TR **Yazıcıyı Kullanma** EL **Χρήσεις του εκτυπωτή**

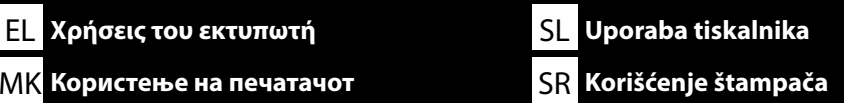

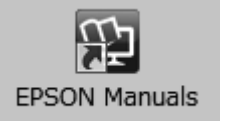

Ardından medyayı yükleyip yazıcıyı kullanmaya başlayın.

Kılavuzları, bilgisayarınızın masaüstünde oluşturulan **EPSON Kılavuzları** simgesine tıklayarak açabilirsiniz.

**EPSON Kılavuzları** simgesi, kılavuzlar, önceki kısımda bulunan "Yazılımın Kurulması" talimatları kullanılarak yüklendiğinde oluşturulur.

## **"EPSON Kılavuzları" Simgesi Yok**

Masaüstünde hiç **EPSON Kılavuzları** simgesi yoksa bir web tarayıcısına "epson.sn" yazın ve manüelleri çevrimiçi görüntülemek için aşağıdaki adımları izleyin.

1. Yazıcı modelini girin.

2. **Destek** > **Çevrimiçi Kılavuz** öğesini tıklatın.

Στη συνέχεια, προβείτε σε φόρτωση μέσων και αρχίστε να χρησιμοποιείτε τον εκτυπωτή. Μπορείτε να ανοίξετε τα εγχειρίδια κάνοντας κλικ στο εικονίδιο **Εγχειρίδια EPSON** που έχει δημιουργηθεί στην επιφάνεια εργασίας του υπολογιστή σας.

Το εικονίδιο **Εγχειρίδια EPSON** δημιουργείται όταν τα εγχειρίδια εγκαθίστανται χρησιμοποιώντας την "Εγκατάσταση του λογισμικού" στην προηγούμενη ενότητα.

## **Δεν υπάρχει εικονίδιο «Εγχειρίδια EPSON»**

Αν δεν υπάρχει το εικονίδιο **Εγχειρίδια EPSON** στην επιφάνεια εργασίας, πληκτρολογήστε τη φράση «epson.sn» σε κάποιο πρόγραμμα περιήγησης στον Ιστό και ακολουθήστε τα παρακάτω βήματα για προβολή των εγχειριδίων μέσω Ίντερνετ.

1. Πληκτρολογήστε το μοντέλο του εκτυπωτή.

2. Κάντε κλικ στις επιλογές **Υποστήριξη** > **Διαδικτυακές οδηγίες χρήσης**.

Nato naložite medij in začnite uporabljati tiskalnik.

Spletne priročnike odprete tako, da na namizju računalnika kliknete ikono **Priročniki EPSON**. Ikona **Priročniki EPSON** je ustvarjena med namestitvijo priročnikov v koraku »Namestitev programske opreme« v prejšnjem razdelku.

## **Ni ikone »Priročniki EPSON«**

Če na namizju ni ikone **Priročniki EPSON**, vnesite "epson.sn" v spletni brskalnik in izvedite spodnja koraka za ogled spletnih priročnikov.

1. Vnesite model tiskalnika.

2. Kliknite **Podpora** > **Spletni priročnik**.

Zatim umetnite medij i počnite s korištenjem pisača.

Internetske priručnike možete otvoriti pritiskom ikone **EPSON priručnici** na radnoj površini vašeg računala.

Ikona **EPSON priručnici** stvara se kada su priručnici instalirani koristeći "Instaliranje softvera" u prethodnom odjeljku.

### **Nema ikone "EPSON priručnici"**

Ako se na radnoj površini ne pojavljuje ikona **EPSON priručnici**, unesite "epson.sn" u web preglednik i slijedite dolje navedene korake da biste pregledali priručnike na mreži.

1. Unesite model pisača.

## 2. Kliknite **Podrška** > **Online priručnik**.

Потоа, ставете материјал и започнете да го користите печатачот.

Можете да ги отворите упатствата со кликнување на иконата **Упатства EPSON** што се создаде на работната површина на вашиот компјутер.

Иконата **Упатства EPSON** се создава кога се инсталираат упатства со користење на "Инсталирање на софтвер" во претходната секција.

### **Нема икона "Упатства за EPSON"**

Ако ја нема иконата **Упатства за EPSON** на работната површина, внесете "epson.sn" во вебпрелистувачот и следете ги чекорите во продолжение за да ги разгледате прирачницитие на интернет.

1. Внесете го моделот на печатачот.

2. Кликнете на **Поддршка** > **Онлајн упатство**.

Zatim postavite medijum i započnite korišćenje štampača.

Priručnike možete da otvorite klikom na ikonu **EPSON uputstva za upotrebu** koja je napravljena na radnoj površini vašeg računara.

Ikona **EPSON uputstva za upotrebu** je napravljena prilikom instalacije priručnika kroz "Instaliranje softvera" u prethodnom odeljku.

### Nema ikonice "EPSON uputstva za upotrebu"

Ako nema ikonice **EPSON uputstva za upotrebu** na radnoj površini, posetite adresu "epson.sn" i pratite korake u nastavku da biste prikazali priručnike na mreži. 1. Unesite model štampača.

2. Kliknite na **Podrška** > **Priručnik na mreži**.

Yükleme ortamındaki videolara erişmek veya bakım gerçekleştirmek için aşağıdaki veya ürüne yapıştırılan etiketin üzerindeki QR kodunu tarayın.

Για να αποκτήσετε πρόσβαση σε βίντεο σχετικά με την τροφοδότηση μέσων εκτύπωσης ή την εκτέλεση εργασιών συντήρησης, σαρώστε τον κωδικό QR παρακάτω ή στην ετικέτα που είναι κολλημένη στο προϊόν.

Za dostop do videoposnetkov o nalaganju medijev ali izvedbi vzdrževalnih del skenirajte kodo QR spodaj ali na nalepki, prilepljeni na napravo.

Kako biste pristupili videima o učitavanju medija ili izvođenju održavanja, skenirajte QR kod ispod ili na naljepnici pričvršćenoj na proizvodu.

За пристап до видеозаписи за полнење на медиумите или за изведба на одржување, скенирајте го QR-кодот што се наоѓа подолу на ознаката прицврстена на производот.

Da biste pristupili video prikazima o učitavanju medijuma ili izvršavanju održavanja, skenirajte QR kod ispod ili na nalepnici nalepljenoj na proizvodu.

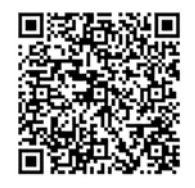